# Dell Data Protection | Endpoint Security Suite

Guida all'installazione di base v1.7

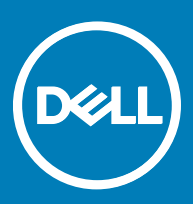

#### Messaggi di N.B., Attenzione e Avvertenza

- N.B.: un messaggio N.B. (Nota Bene) indica informazioni importanti che contribuiscono a migliorare l'utilizzo del prodotto.
- ∧ | ATTENZIONE: Un messaggio di ATTENZIONE indica un danno potenziale all'hardware o la perdita di dati, e spiega come evitare il problema.
- AVVERTENZA: Un messaggio di AVVERTENZA indica un rischio di danni materiali, lesioni personali o morte.

**©** 2017 Dell Inc. Tutti i diritti riservati.Dell, EMC e gli altri marchi sono marchi commerciali di Dell Inc. o delle sue sussidiarie. Gli altri marchi possono essere marchi dei rispettivi proprietari.

I marchi registrati e i marchi commerciali utilizzati nella suite di documenti Dell Data Protection Encryption, Endpoint Security Suite, Endpoint Security Suite Enterprise e Dell Data Guardian: DellTM e il logo Dell, Dell PrecisionTM, OptiPlexTM, ControlVaultTM, LatitudeTM, XPS® e KACETM sono marchi commerciali di Dell Inc. Cylance®, CylancePROTECT, e il logo Cylance sono marchi registrati di Cylance, Inc. negli Stati Uniti e in altri Paesi. McAfee® e il logo McAfee sono marchi commerciali o marchi registrati di McAfee, Inc. negli Stati Uniti e in altri Paesi. Intel®, Pentium®, Intel Core Inside Duo®, Itanium® e Xeon® sono marchi registrati di Intel Corporation negli Stati Uniti e in altri Paesi. Adobe®, Acrobat® e Flash® sono marchi registrati di Adobe Systems Incorporated. Authen Tec® e Eikon® sono marchi registrati di Authen Tec. AMD® è un marchio registrato di Advanced Micro Devices, Inc. Microsoft®, Windows® e Windows Server®, Internet Explorer®, MS-DOS®, Windows Vista®, MSN®, ActiveX®, Active Directory®, Access®, ActiveSync®, BitLocker®, BitLocker To Go®, Excel®, Hyper-V®, Silverlight®, Outlook®, PowerPoint®, OneDrive®, SQL Server® e Visual C++® sono marchi commerciali o marchi registrati di Microsoft Corporation negli Stati Uniti e/o in altri Paesi. VMware® è un marchio registrato o marchio commerciale di VMware, Inc. negli Stati Uniti o in altri Paesi. Box® è un marchio registrato di Box. DropboxSM è un marchio di servizio di Dropbox, Inc. GoogleTM, Android<sup>™</sup>, Google<sup>TM</sup> Chrome<sup>TM</sup>, Gmail<sup>TM</sup>, YouTube® e Google<sup>TM</sup> Play sono marchi commerciali o marchi registrati di Google Inc. negli Stati Uniti e in altri Paesi. Apple®, Aperture®, App StoreSM, Apple Remote Desktop™, Apple TV®, Boot Camp™, FileVault™, iCloud®SM, iPad®, iPhone®, iPhoto®, iTunes Music Store®, Macintosh®, Safari® e Siri® sono marchi di servizio, marchi commerciali o marchi registrati di Apple, Inc. negli Stati Uniti e/o in altri Paesi. GO ID®, RSA® e SecurID® sono marchi registrati di Dell EMC. EnCaseTM e Guidance Software® sono marchi commerciali o marchi registrati di Guidance Software. Entrust® è un marchio registrato di Entrust®, Inc. negli Stati Uniti e in altri Paesi. InstallShield® è un marchio registrato di Flexera Software negli Stati Uniti, in Cina, nella Comunità Europea, ad Hong Kong, in Giappone, a Taiwan e nel Regno Unito. Micron® e RealSSD® sono marchi registrati di Micron Technology, Inc. negli Stati Uniti e in altri Paesi. Mozilla® Firefox® è un marchio registrato di Mozilla Foundation negli Stati Uniti e/o in altri Paesi. iOS® è un marchio commerciale o un marchio registrato di Cisco Systems, Inc. negli Stati Uniti e in alcuni altri Paesi ed è concesso in licenza. Oracle® e Java® sono marchi registrati di Oracle e/o suoi affiliate. Altri nomi possono essere marchi commerciali dei rispettivi proprietari. SAMSUNG<sup>TM</sup> è un marchio commerciale di SAMSUNG negli Stati Uniti o in altri Paesi. Seagate® è un marchio registrato di Seagate Technology LLC negli Stati Uniti e/o in altri Paesi. Travelstar® è un marchio registrato di HGST, Inc. negli Stati Uniti e in altri Paesi. UNIX® è un marchio registrato di The Open Group. VALIDITYTM è un marchio commerciale di Validity Sensors, Inc. negli Stati Uniti e in altri Paesi. VeriSign® e altri marchi correlati sono marchi commerciali o marchi registrati di VeriSign, Inc. o sue affiliate o filiali negli Stati Uniti e in altri Paesi, ed è concesso in licenza a Symantec Corporation. KVM on IP® è un marchio registrato di Video Products. Yahoo!® è un marchio registrato di Yahoo! Inc. In questo prodotto vengono utilizzate parti del programma 7-Zip. Il codice sorgente è disponibile all'indirizzo [7-zip.org](HTTP://7-ZIP.ORG). La gestione delle licenze è basata sulla licenza GNU LGPL + restrizioni unRAR [\(7-zip.org/license.txt](HTTP://7-ZIP.ORG/LICENSE.TXT)).

#### Guida all'installazione di base di Endpoint Security Suite

2017 - 04

Rev. A01

# **Sommario**

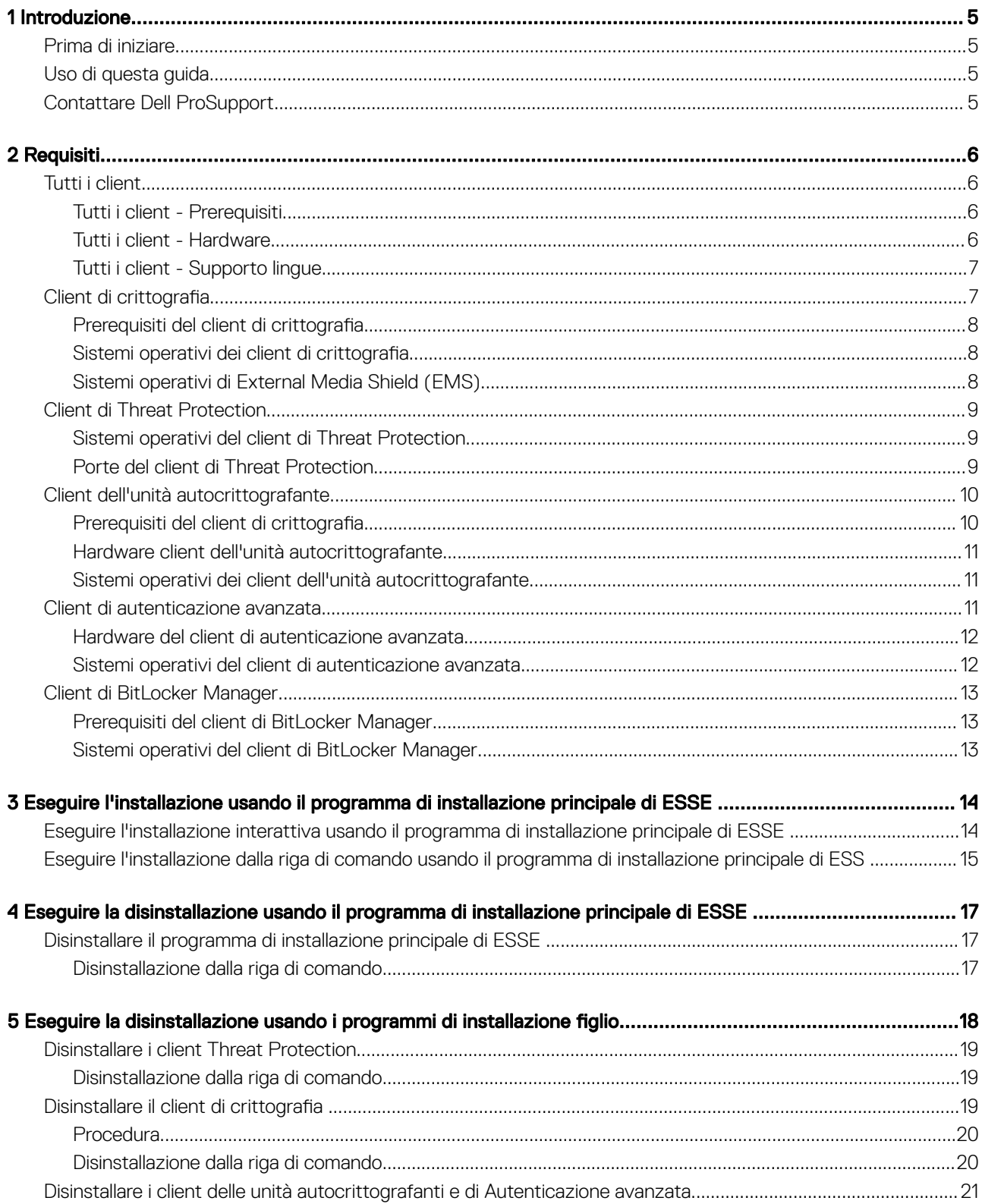

(dell

3

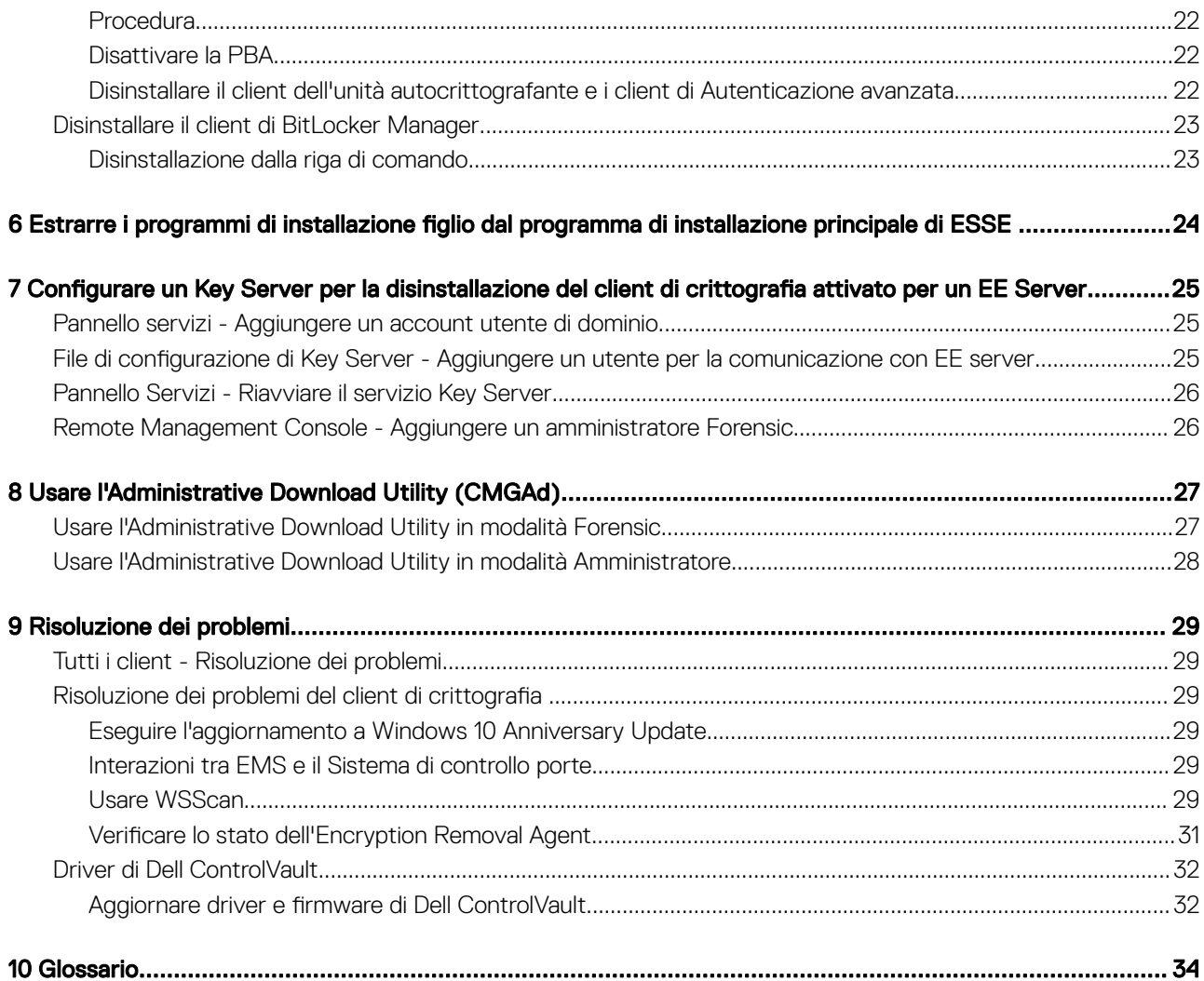

(dell

# Introduzione

1

<span id="page-4-0"></span>Questa guida descrive in dettaglio la procedura per installare e configurare l'applicazione usando il programma di installazione principale di ESS . Questa guida fornisce un'assistenza di base per l'installazione. Consultare la *Guida all'installazione avanzata* per informazioni su installazione dei programmi di installazione figlio, configurazione di EE Server/VE Server o informazioni oltre l'assistenza di base con il programma di installazione principale di ESS .

Tutte le informazioni sui criteri e le relative descrizioni sono reperibili nella Guida dell'amministratore.

# Prima di iniziare

- Prima di distribuire i client, installare EE Server/VE Server. Individuare la guida corretta come mostrato di seguito, seguire le istruzioni, quindi tornare a questa guida.
	- *Guida alla migrazione e all'installazione di DDP Enterprise Server*
	- *Guida introduttiva e all'installazione di DDP Enterprise Server Virtual Edition*

Verificare che i criteri siano impostati come desiderato. Sfogliare la Guida dell'amministratore, disponibile da ? nella parte destra della schermata. La Guida dell'amministratore è una guida a livello di pagina progettata per aiutare l'utente a impostare e modificare i criteri e comprendere le opzioni a disposizione con l'EE Server/VE Server.

- 2 Leggere attentamente il capitolo [Requisiti](#page-5-0) del presente documento.
- 3 Distribuire i client agli utenti finali.

# Uso di questa guida

Usare questa guida nell'ordine seguente:

- Consultare [Requisiti](#page-5-0) per i prerequisiti del client.
- Selezionare una delle seguenti operazioni:
	- [Eseguire l'installazione interattiva usando il programma di installazione principale di ESS](#page-13-0)

#### oppure

• [Eseguire l'installazione dalla riga di comando usando il programma di installazione principale di ESS](#page-14-0)

# Contattare Dell ProSupport

Per assistenza telefonica sui prodotti Dell Data Protection, chiamare il numero +1-877-459-7304, interno 4310039, 24h su 24, 7 giorni su 7.

Inoltre, il supporto online per i prodotti Dell Data Protection è disponibile all'indirizzo [dell.com/support.](http://www.dell.com/support/home/us/en/19/Products/software/endpoint_security_soln) L'assistenza online comprende driver, manuali, consulenze tecniche, FAQ e problemi emergenti.

Assicurarsi di avere a portata di mano il Codice di servizio per essere messi rapidamente in contatto con l'esperto tecnico più adatto.

Per i numeri di telefono esterni agli Stati Uniti, controllare [Numeri di telefono internazionali di Dell ProSupport](http://www.dell.com/support/article/us/en/19/SLN302833).

5

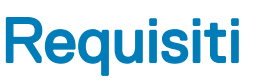

# <span id="page-5-0"></span>Tutti i client

- Durante la distribuzione è opportuno seguire le procedure consigliate. In queste procedure sono compresi, a titolo esemplificativo, ambienti di testing controllati per i test iniziali e distribuzioni scaglionate agli utenti.
- L'account utente che esegue l'installazione/l'aggiornamento/la disinstallazione deve essere un utente amministratore del dominio o locale, che può essere assegnato temporaneamente tramite uno strumento di distribuzione, ad esempio Microsoft SMS o Dell KACE. Non sono supportati gli utenti non amministratori con privilegi elevati.
- Prima di iniziare l'installazione/la disinstallazione, eseguire il backup di tutti i dati importanti.
- Durante l'installazione non apportare modifiche al computer, quali l'inserimento o la rimozione di unità esterne (USB).
- Accertarsi che la porta in uscita 443 sia disponibile a comunicare con l'EE Server/VE Server se i client del programma di installazione principale di ESS verranno autorizzati usando Dell Digital Delivery (DDD). La funzionalità di assegnazione dei diritti non funzionerà se la porta 443 è bloccata (per qualsiasi motivo). DDD non viene utilizzato se l'installazione avviene tramite i programmi di installazione figlio.
- Visitare periodicamente [www.dell.com/support](http://www.dell.com/support/my-support/us/en/19/product-support/product/dell-data-protection-encryption/manuals) per la documentazione più recente e i suggerimenti tecnici.

# Tutti i client - Prerequisiti

• Microsoft .Net Framework 4.5.2 (o versione successiva) è richiesto per il programma di installazione principale e i client del programma di installazione figlio ESS. Il programma di installazione *non* installa il componente Microsoft .Net Framework.

In tutti i computer spediti dalla fabbrica Dell è preinstallata la versione completa di Microsoft .Net Framework 4.5.2 (o versione successiva). Tuttavia, se non si sta installando il client in un hardware Dell o si sta aggiornando il client negli hardware Dell precedenti, è necessario verificare la versione di Microsoft .Net installata e aggiornarla, prima di installare il client, al fine di prevenire errori di installazione/aggiornamento. Per verificare la versione di Microsoft .Net installata, seguire queste istruzioni nel computer destinato all'installazione: [http://msdn.microsoft.com/en-us/library/hh925568\(v=vs.110\).aspx](http://msdn.microsoft.com/en-us/library/hh925568%28v=vs.110%29.aspx). Per installare Microsoft .Net Framework 4.5.2, accedere a <https://www.microsoft.com/en-us/download/details.aspx?id=42643>.

- Driver e firmware per ControlVault, lettori di impronte e smart card (come mostrato di seguito) non sono inclusi nei file eseguibili del programma di installazione principale di ESS o del programma di installazione figlio. I driver e il firmware devono essere sempre aggiornati ed è possibile scaricarli dal sito [http://www.dell.com/support](http://www.dell.com/support/home/us/en/19/Products/?app=drivers) selezionando il modello del computer desiderato. Scaricare i driver e il firmware appropriati in base all'hardware di autenticazione.
	- ControlVault
	- NEXT Biometrics Fingerprint Driver
	- Validity Fingerprint Reader 495 Driver
	- O2Micro Smart Card Driver

Se si installa in hardware diverso da Dell, scaricare i driver e il firmware aggiornati dal sito Web del fornitore. Le istruzioni per l'installazione dei driver di ControlVault sono indicate in Aggiornare driver e firmware di Dell ControlVault.

### Tutti i client - Hardware

• La tabella seguente descrive in dettaglio l'hardware del computer supportato.

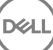

<span id="page-6-0"></span>• I requisiti hardware minimi devono soddisfare le specifiche minime del sistema operativo.

# Tutti i client - Supporto lingue

• I client di crittografia, Threat Protection, e BitLocker Manager sono compatibili con l'interfaccia utente multilingue (MUI, Multilingual User Interface) e supportano le lingue di seguito riportate.

#### Supporto lingue

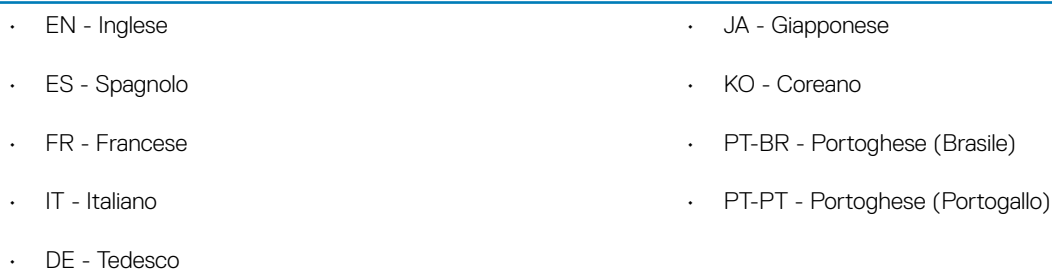

• I client dell'unità autocrittografante e di autenticazione avanzata sono compatibili con l'interfaccia utente multilingue (MUI, Multilingual User Interface) e supportano le lingue di seguito riportate. La modalità UEFI e l'autenticazione di preavvio non sono supportate in russo, cinese tradizionale e cinese semplificato.

#### Supporto lingue

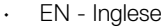

- 
- 
- 
- 
- JA Giapponese RU Russo

KO - Coreano

- FR Francese ZH-CN Cinese semplificato
- IT Italiano ZH-TW Cinese tradizionale/Taiwan
- DE Tedesco PT-BR Portoghese (Brasile)
- ES Spagnolo PT-PT Portoghese (Portogallo)
	-

# Client di crittografia

- Per essere attivato, il computer client deve essere dotato della connettività di rete.
- Per evitare che un computer non utilizzato da un utente passi alla modalità di sospensione durante la ricerca crittografia iniziale, disattivare tale modalità. La crittografia, o la decrittografia, non può essere eseguita in un computer in modalità di sospensione.
- Il client di crittografia non supporta le configurazioni di avvio doppio poiché è possibile crittografare file di sistema dell'altro sistema operativo, il che interferirebbe con il suo funzionamento.
- Il client di crittografia è stato testato ed è compatibile con McAfee, client Symantec, Kaspersky e MalwareBytes. Le esclusioni hardcoded sono utilizzate da questi provider di antivirus per impedire le incompatibilità tra crittografia e scansione antivirus. Il client di crittografia è stato testato anche con il Microsoft Enhanced Mitigation Experience Toolkit.

Se la propria organizzazione utilizza un provider di antivirus non in elenco, consultare [http://www.dell.com/support/Article/us/en/19/](http://www.dell.com/support/Article/us/en/19/SLN298707) [SLN298707](http://www.dell.com/support/Article/us/en/19/SLN298707) oppure [Contattare Dell ProSupport](#page-4-0) per ricevere assistenza.

• L'aggiornamento del sistema operativo sul posto non è supportato con il client di crittografia installato. Eseguire la disinstallazione e la decrittografia del client di crittografia, l'aggiornamento al nuovo sistema operativo, quindi reinstallare il client di crittografia.

<span id="page-7-0"></span>Inoltre, la reinstallazione del sistema operativo non è supportata. Per reinstallare il sistema operativo, eseguire un backup del computer di destinazione, cancellarne i dati, installare il sistema operativo e quindi ripristinare i dati crittografati seguendo le procedure di ripristino stabilite.

## Prerequisiti del client di crittografia

• Il programma di installazione principale di ESS installa Microsoft Visual C++ 2012 Update 4 se non è già installato nel computer.

#### **Prerequisito**

• Visual C++ 2012 Update 4 o Redistributable Package (x86 e x64) successivo

### Sistemi operativi dei client di crittografia

La tabella seguente descrive in dettaglio i sistemi operativi supportati.

#### Sistemi operativi Windows (a 32 e 64 bit)

- Windows 7 SP0-SP1: Enterprise, Professional, Ultimate
- Windows Embedded Standard 7 con modello Application Compatibility (la crittografia hardware non è supportata)
- Windows 8: Enterprise, Pro
- Windows 8.1 Update 0-1: Enterprise Edition, Pro Edition
- Windows Embedded 8.1 Industry Enterprise (la crittografia hardware non è supportata)
- Windows 10: Education, Enterprise, Pro
- VMware Workstation 5.5 e versioni successive

#### $\odot$  | N.B.:

La modalità UEFI non è supportata in Windows 7, Windows Embedded Standard 7 o Windows Embedded 8.1 Industry Enterprise.

### Sistemi operativi di External Media Shield (EMS)

• La tabella seguente descrive in dettaglio i sistemi operativi supportati quando si esegue l'accesso a supporti protetti da EMS.

#### $O|N.B.:$

Per ospitare l'EMS, il supporto esterno deve disporre di circa 55 MB di spazio, più una quantità di spazio libero equivalente alle dimensioni del file più grande da crittografare.

#### $\bigcirc$  N.B.:

Windows XP è supportato solo quando si utilizza EMS Explorer.

#### Sistemi operativi Windows supportati per l'accesso a supporti protetti da EMS (a 32 e 64 bit)

- Windows 7 SP0-SP1: Enterprise, Professional, Ultimate, Home Premium
- Windows 8: Enterprise, Pro, Consumer
- Windows 8.1 Update 0-1: Enterprise Edition, Pro Edition
- Windows 10: Education, Enterprise, Pro

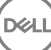

#### <span id="page-8-0"></span>Sistemi operativi Mac supportati per l'accesso a supporti protetti da EMS (kernel a 64 bit)

- Mac OS X Yosemite 10.10.5
- Mac OS X El Capitan 10.11.6
- macOS Sierra 10.12.0

# Client di Threat Protection

- I client di Threat Protection non possono essere installati se non è stato rilevato il client di crittografia nel computer, e in tal caso non sarà possibile eseguire l'installazione.
- Per installare correttamente Threat Protection, il computer deve disporre di connettività di rete.
- Prima di installare i client di Threat Protection, per evitare errori durante l'installazione, disinstallare antivirus, antimalware, antispyware e applicazioni firewall di altri fornitori. Fra i software che possono entrare in conflitto non sono compresi Windows Defender ed Endpoint Security Suite.
- La funzione Protezione Web è supportata solo da Internet Explorer.

## Sistemi operativi del client di Threat Protection

La tabella seguente descrive in dettaglio i sistemi operativi supportati.

#### Sistemi operativi Windows (a 32 e 64 bit)

- Windows 7 SP0-SP1: Enterprise, Professional, Ultimate
- Windows 8: Enterprise, Pro
- Windows 8.1 Update 0-1: Enterprise Edition, Pro Edition
- Windows 10: Education, Enterprise, Pro

# Porte del client di Threat Protection

• Per garantire che i client di Threat Protection ricevano gli aggiornamenti di Threat Protection più recenti, le porte 443 e 80 devono essere disponibili affinché il client possa comunicare con i vari server di destinazione. Se le porte sono bloccate per qualsiasi motivo, è impossibile scaricare gli aggiornamenti delle firme antivirus (file DAT), quindi i computer potrebbero non disporre della protezione più recente. Accertarsi che i computer client abbiano accesso agli URL della tabella seguente.

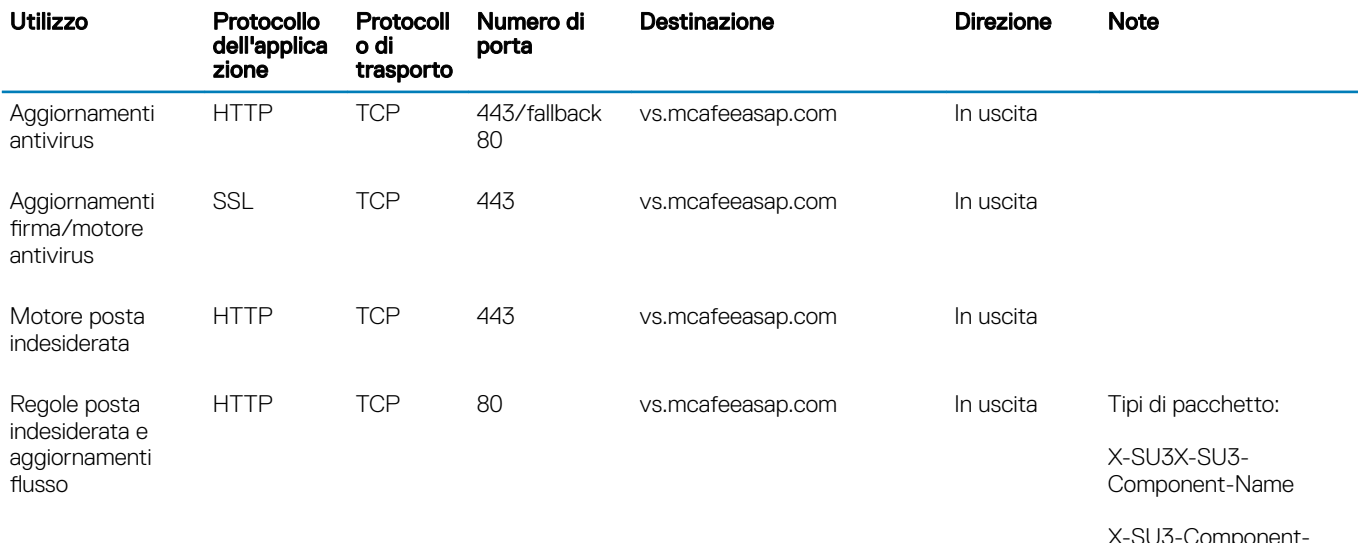

X-SU3-Component-Type X-SU3-Status

#### 9

<span id="page-9-0"></span>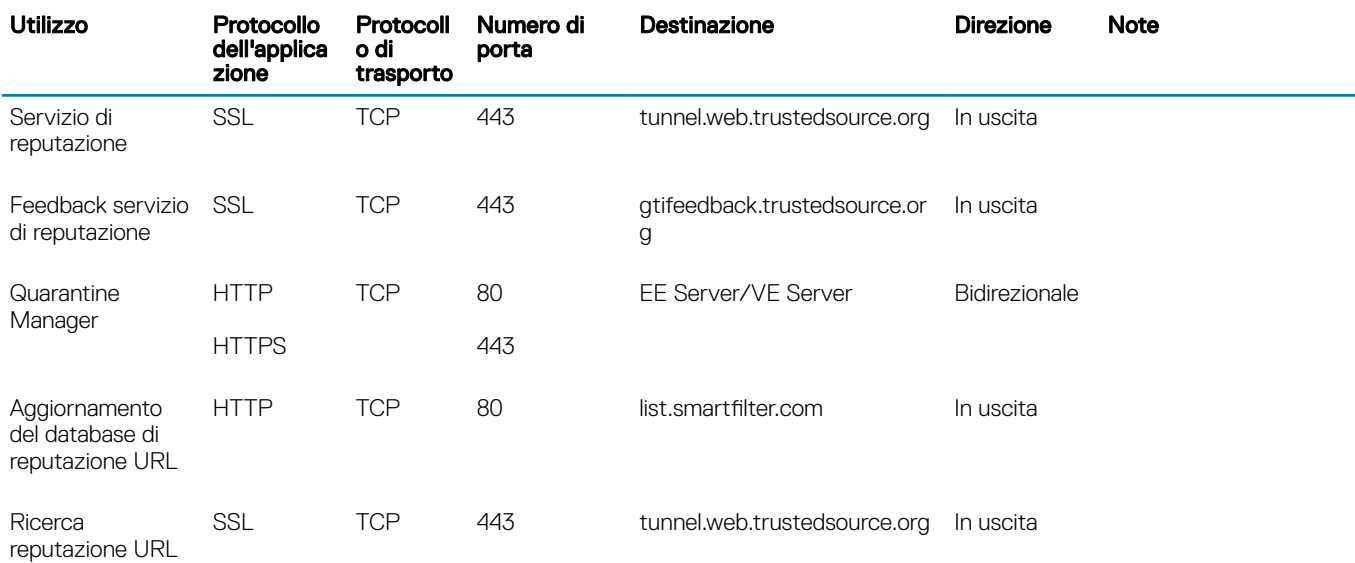

# Client dell'unità autocrittografante

- Per installare correttamente SED Management il computer deve disporre di una connessione di rete cablata.
- IPv6 non è supportato.
- Arrestare e riavviare il sistema dopo aver applicato i criteri per renderli effettivi.
- I computer dotati di unità autocrittografanti non possono essere utilizzati con le schede HCA. Sono presenti incompatibilità che impediscono il provisioning dell'HCA. Dell non vende computer con unità autocrittografanti che supportano il modulo HCA. Questa configurazione non supportata potrebbe essere una configurazione post vendita.
- Se il computer destinato alla crittografia è dotato di un'unità autocrittografante, assicurarsi che l'opzione di Active Directory, *Cambiamento obbligatorio password all'accesso successivo*, sia disabilitata. L'autenticazione di preavvio non supporta questa opzione di Active Directory.
- Dell consiglia di non modificare il metodo di autenticazione quando la PBA è stata attivata. Se è necessario passare ad un diverso metodo di autenticazione, occorre:
	- Rimuovere tutti gli utenti dalla PBA.

#### oppure

• Disattivare la PBA, modificare il metodo di autenticazione, quindi riattivare la PBA.

#### IMPORTANTE:

Per via della natura dei RAID e delle unità autocrittografanti, SED Management non supporta il RAID. Il problema di *RAID=On* con le unità autocrittografanti consiste nel fatto che un'unità RAID richiede l'accesso al disco per leggere e scrivere dati ad essa correlati in un settore elevato, che non è disponibile in un'unità autocrittografante bloccata fin dall'avvio, e non può attendere che l'utente abbia eseguito l'accesso per leggere tali dati. Per risolvere il problema, modificare l'operazione SATA nel BIOS da *RAID=On* ad *AHCI*. Se nel sistema operativo non sono preinstallati i driver del controller AHCI, dopo il passaggio da *RAID=On* ad *AHCI* verrà restituita una schermata blu.

SED Management non è supportato da Server Encryption.

### Prerequisiti del client di crittografia

• Il programma di installazione principale di ESS installa Microsoft Visual C++2010 SP1 e Microsoft Visual C++ 2012 Update 4 se non sono già installati nel computer.

#### <span id="page-10-0"></span>**Prerequisiti**

- Visual C++ 2010 SP1 o Redistributable Package (x86 e x64) successivo
- Visual C++ 2012 Update 4 o Redistributable Package (x86 e x64) successivo

## Hardware client dell'unità autocrittografante

#### Tastiere internazionali

• Nella tabella seguente vengono elencate le tastiere internazionali supportate con l'autenticazione di preavvio su computer UEFI e non UEFI.

#### Supporto tastiere internazionali - UEFI

- DE-CH Tedesco svizzero
- DE-FR Francese svizzero

#### Supporto tastiere internazionali - Non-UEFI

- AR Arabo (utilizza l'alfabeto latino)
- DE-CH Tedesco svizzero
- DE-FR Francese svizzero

### Sistemi operativi dei client dell'unità autocrittografante

• La tabella seguente descrive in dettaglio i sistemi operativi supportati.

#### Sistemi operativi Windows (a 32 e 64 bit)

• Windows 7 SP0-SP1: Enterprise, Professional (supportato con modalità di avvio Legacy ma non UEFI)

#### $O$  | N.B.:

La modalità di avvio Legacy è supportata in Windows 7. UEFI non è supportato in Windows 7.

- Windows 8: Enterprise, Pro,
- Windows 8.1: Enterprise Edition, Pro Edition
- Windows 10: Education, Enterprise, Pro

# Client di autenticazione avanzata

• Se si usa Autenticazione avanzata, l'accesso degli utenti al computer verrà protetto utilizzando credenziali di autenticazione avanzata gestite e registrate tramite Security Tools. Security Tools sarà il gestore primario delle credenziali di autenticazione per l'accesso a Windows, incluse password, impronte digitali e smart card di Windows. Le credenziali per la password grafica, per il PIN e per le impronte digitali registrate tramite sistema operativo Microsoft non verranno riconosciute durante l'accesso a Windows.

Per continuare a usare il sistema operativo Microsoft per la gestione delle credenziali, non installare o disinstallare Security Tools.

• Per la funzionalità Password monouso (OTP) di Security Tools è necessario che il computer sia dotato di TPM abilitato e di proprietà. L'OTP non è supportata con TPM 2.0. Per cancellare e impostare la proprietà del TPM, consultare [https://technet.microsoft.com.](https://technet.microsoft.com/en-us/library/cc749022%28v=ws.10%29.aspx#BKMK_S2)

## <span id="page-11-0"></span>Hardware del client di autenticazione avanzata

• La tabella seguente descrive in dettaglio l'hardware di autenticazione supportato.

#### Lettori di impronte digitali e di smart card

- Validity VFS495 in modalità protetta
- Lettore di bande magnetiche ControlVault
- UPEK TCS1 FIPS 201 Secure Reader 1.6.3.379
- Lettori USB Authentec Eikon e Eikon To Go

#### Schede senza contatto

• Schede senza contatti che utilizzano lettori per schede senza contatti integrati nei portatili Dell specificati

#### Smart card

Smart card PKCS #11 che utilizzano il client [ActivIdentity](http://portal.actividentity.com/)

#### $\odot$  | N.B.:

Il client ActivIdentity non è precaricato e deve essere installato separatamente.

- Schede per provider del servizio di crittografia (CSP, Cryptographic Service Provider)
- Schede di accesso comune (CAC, Common Access Card)
- Schede classe B/SIPR Net

### Sistemi operativi del client di autenticazione avanzata

#### Sistemi operativi Windows

La tabella seguente descrive in dettaglio i sistemi operativi supportati.

#### Sistemi operativi Windows (a 32 e 64 bit)

- Windows 7 SP0-SP1: Enterprise, Professional, Ultimate
- Windows 8: Enterprise, Pro
- Windows 8.1 Update 0-1: Enterprise Edition, Pro Edition
- Windows 10: Education, Enterprise, Pro

#### $\circled{1}$  N.B.: La modalità UEFI non è supportata in Windows 7.

#### Sistemi operativi dei dispositivi mobili

• I seguenti sistemi operativi dei dispositivi mobili sono supportati con la funzionalità Password monouso (OTP) di Security Tools.

**DEALI** 

#### Sistemi operativi Android

- 4.0 4.0.4 Ice Cream Sandwich
- 4.1 4.3.1 Jelly Bean
- 4.4 4.4.4 KitKat
- 5.0 5.1.1 Lollipop

#### <span id="page-12-0"></span>Sistemi operativi iOS

- iOS 7.x
- iOS 8.x

#### Sistemi operativi Windows Phone

- Windows Phone 8.1
- Windows 10 Mobile

# Client di BitLocker Manager

- Se BitLocker non è ancora distribuito nel proprio ambiente, è consigliabile verificare i [requisiti di Microsoft BitLocker.](http://technet.microsoft.com/en-us/library/ee449438%28WS.10%29.aspx#BKMK_HSRequirements)
- Verificare che la partizione PBA sia già stata configurata. Se BitLocker Manager viene installato prima di configurare la partizione PBA, non sarà possibile attivare BitLocker e BitLocker Manager non sarà in funzione.
- I componenti di dispositivi video, mouse e tastiera devono essere collegati direttamente al computer. Non usare un'opzione KVM per gestire le periferiche, poiché essa può interferire con la corretta identificazione dell'hardware da parte del computer.
- Accendere e abilitare il TPM. BitLocker Manager assumerà la proprietà del dispositivo TPM senza richiedere il riavvio. Tuttavia, se esiste già una proprietà TPM, BitLocker Manager inizierà il processo di configurazione della crittografia (senza richiedere il riavvio). È necessario che il TPM sia "di proprietà" e venga attivato.

## Prerequisiti del client di BitLocker Manager

• Il programma di installazione principale di ESS installa Microsoft Visual C++2010 SP1 e Microsoft Visual C++ 2012 Update 4 se non sono già installati nel computer.

#### **Prerequisiti**

- Visual C++ 2010 SP1 o Redistributable Package (x86 e x64) successivo
- Visual C++ 2012 Update 4 o Redistributable Package (x86 e x64) successivo

### Sistemi operativi del client di BitLocker Manager

La tabella seguente descrive in dettaglio i sistemi operativi supportati.

#### Sistemi operativi Windows

- Windows 7 SP0-SP1: Enterprise, Ultimate (a 32 e 64 bit)
- Windows 8: Enterprise (a 64 bit)
- Windows 8.1: Enterprise Edition, Pro Edition (a 64 bit)
- Windows 10: Education, Enterprise, Pro
- Windows Server 2008 R2: Standard Edition, Enterprise Edition (a 64 bit)
- Windows Server 2012
- Windows Server 2012 R2: Standard Edition, Enterprise Edition (a 64 bit)
- Windows Server 2016

DELI

# <span id="page-13-0"></span>Eseguire l'installazione usando il programma di installazione principale di ESSE

- Le opzioni e i parametri della riga di comando fanno distinzione tra maiuscole e minuscole.
- Per eseguire l'installazione usando porte non predefinite, usare i programmi di installazione figlio al posto del programma di installazione principale di ESSE .
- I file di registro del programma di installazione principale diESS m si trovano in C:\ProgramData\Dell\Dell Data Protection\Installer.
- Indicare agli utenti di prendere visione del seguente documento e file della guida per assistenza sull'applicazione:
	- Consultare la Guida alla crittografia di Dell per istruzioni sull'utilizzo della funzione del client di crittografia. Accedere alla guida da <directory installazione>:\Program Files\Dell\Dell Data Protection\Encryption\Help.
	- Consultare la *Guida a EMS* per istruzioni sulle funzioni dell'External Media Shield. Accedere alla guida da <directory installazione>: \Program Files\Dell\Dell Data Protection\Encryption\EMS.
	- Consultare per istruzioni sull'utilizzo delle funzioni di Autenticazione avanzata e Threat Protection. Accedere alla guida da <directory installazione>:\Program Files\Dell\Dell Data Protection\Endpoint Security Suite\Threat Protection\Help.
- Al completamento dell'installazione, gli utenti devono aggiornare i propri criteri facendo clic con il pulsante destro del mouse sull'icona di Dell Data Protection nell'area di notifica e selezionando Verificare la disponibilità di aggiornamenti ai criteri.
- Il programma di installazione principale di ESSE installa l'intera suite di prodotti. Vi sono due metodi per eseguire l'installazione usando il programma di installazione principale di ESSE . Scegliere uno dei seguenti:
	- Eseguire l'installazione interattiva usando il programma di installazione principale di ESS

oppure

• [Eseguire l'installazione dalla riga di comando usando il programma di installazione principale di ESS](#page-14-0)

# Eseguire l'installazione interattiva usando il programma di installazione principale di ESSE

- Il programma di installazione di ESSE è disponibile:
	- **Dall'account Dell FTP** Individuare il bundle di installazione in DDP-Endpoint-Security-Suite-1.x.x.xxx.zip
- Usare queste istruzioni per installare Dell Endpoint Security Suite interattivamente usando il programma di installazione principale di ESS . Il presente metodo può essere utilizzato per installare la suite di prodotti in un computer alla volta.
- 1 Individuare **DDPSuite.exe** nel supporto di installazione Dell. Copiarlo nel computer locale.
- 2 Fare doppio clic su per avviare il programma di installazione. L'operazione potrebbe richiedere alcuni minuti.
- 3 Fare clic su **Avanti** nella finestra di dialogo Introduzione.
- 4 Leggere il contratto di licenza, accettare i termini, e fare clic su Avanti.
- 5 Nel campo **Nome Enterprise Server**, immettere il nome host completo dell'EE Server/VE Server che gestirà l'utente di destinazione, ad esempio server.organizzazione.com.

Nel campo URL Device Server, immettere l'URL del Device Server (Security Server) con cui comunicherà il client.

, il formato è https://server.organization.com:8443/xapi/ (inclusa la barra finale).

#### Fare clic su **Avanti.**

6 Fare clic su Avanti per installare il prodotto nel percorso predefinito C:\Program Files\Dell\Dell Data Protection\. Dell consiglia di eseguire l'installazione solo nel percorso predefinito, in quanto potrebbero verificarsi problemi con l'installazione in altri percorsi.

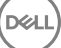

3

<span id="page-14-0"></span>7 Selezionare i componenti da installare.

*Security Framework* installa il framework di sicurezza di base e Security Tools, il client di autenticazione avanzata che gestisce più metodi di autenticazione, inclusi PBA e credenziali come impronte e password.

*L'autenticazione avanzata* consente di installare i file e i servizi necessari per l'autenticazione avanzata.

Crittografia installa il client di crittografia, il componente che applica il criterio di protezione quando un computer è connesso alla rete, disconnesso dalla rete, perso o rubato.

*Threat Protection* installa i client di Threat Protection, che sono la protezione da malware e antivirus per la ricerca di virus, spyware e programmi indesiderati, il firewall client per monitorare la comunicazione tra il computer e le risorse in rete/Internet, e il filtro Web per visualizzare le valutazioni di sicurezza o per bloccare l'accesso ai siti Web durante la navigazione online.

*BitLocker Manager* installa il client di BitLocker Manager, progettato per potenziare la protezione delle distribuzioni di BitLocker semplificando e riducendo il costo di proprietà tramite la gestione centralizzata dei criteri di crittografia di BitLocker.

*Advanced Threat Protection* installa il client di Advanced Threat Prevention, che è la protezione antivirus di ultima generazione che utilizza la scienza algoritmica e l'apprendimento automatico per identificare e classificare le cyber-minacce note e sconosciute e impedirne l'esecuzione o il danneggiamento degli endpoint.

#### $\bigcirc$  N.B.: Threat Protection e Advanced Threat Prevention non possono coesistere nello stesso computer. Il programma di installazione impedisce automaticamente la selezione di entrambi i componenti. Se si desidera installare Advanced Threat Prevention, scaricare la Guida all'installazione avanzata di Endpoint Security Suite Enterprise per le istruzioni.

Fare clic su **Avanti** al termine delle selezioni.

- 8 Fare clic su *Installa* per avviare l'installazione. L'installazione potrebbe richiedere alcuni minuti.
- 9 Selezionare Sì, riavvia ora e fare clic su Fine. L'installazione è completata.

# Eseguire l'installazione dalla riga di comando usando il programma di installazione principale di ESS

• Nell'installazione dalla riga di comando le opzioni devono essere specificate per prime. Gli altri parametri devono essere inseriti nell'argomento che viene passato all'opzione /v.

#### Opzioni

• Nella tabella seguente sono illustrate le opzioni utilizzabili con il programma di installazione principale di ESS .

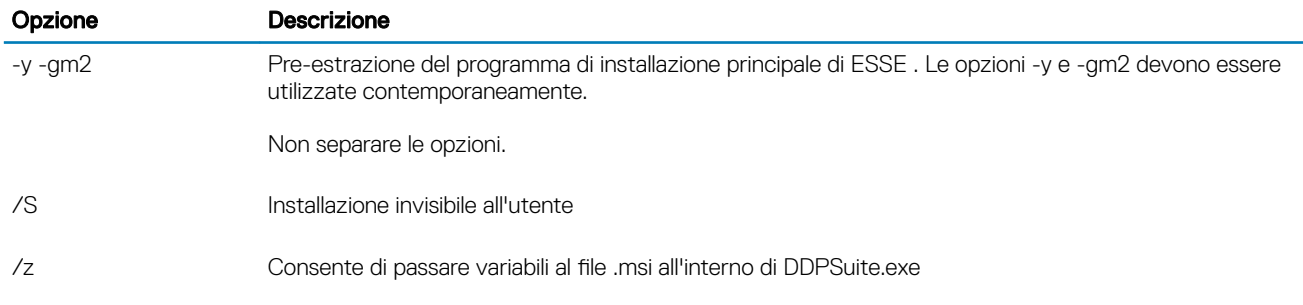

#### Parametri

• Nella tabella seguente sono illustrati i parametri utilizzabili con il programma di installazione principale di ESSE . Il programma di installazione principale di ESS non può escludere singoli componenti ma può ricevere comandi per specificare quali componenti devono essere installati.

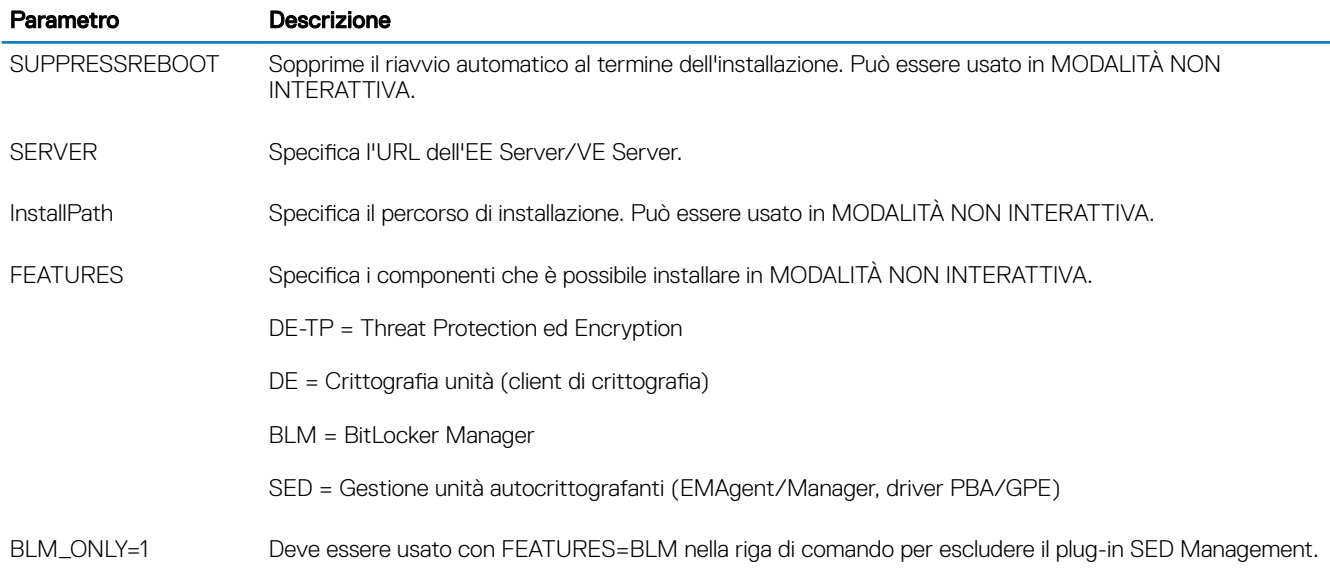

#### Esempio di riga di comando

•

- I parametri della riga di comando fanno distinzione tra maiuscole e minuscole.
- In questo esempio vengono installati tutti i componenti usando il programma di installazione principale di ESS tramite porte standard, installazione invisibile all'utente, nel percorso predefinito C:\Program Files\Dell\Dell Data Protection\e configurati per usare l'EE Server/VE Server specificato:

"DDPSuite.exe" -y -gm2 /S /z"\"SERVER=server.organization.com\""

In questo esempio viene installato Threat Protection ed Encryption usando *solo* il programma di installazione principale di ESS tramite porte standard, installazione invisibile all'utente, nel percorso predefinito C:\Program Files\Dell\Dell Data Protection\ e configurato per usare l'EE Server/VE Server specificato.

"DDPSuite.exe" -y -gm2 /S /z"\"SERVER=server.organization.com, FEATURES=DE-TP\""

• In questo esempio viene installato Threat Protection, Encryption e SED Management usando il programma di installazione principale di ESS tramite porte standard, installazione invisibile all'utente e nessun riavvio, nel percorso predefinito C:\Program Files\Dell\Dell Data Protection\ e configurato per usare l'EE Server/VE Server specificato.

"DDPSuite.exe" -y -gm2 /S /z"\"SERVER=server.organization.com, FEATURES=DE-TP, SED, SUPPRESSREBOOT=1\""

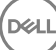

# <span id="page-16-0"></span>Eseguire la disinstallazione usando il programma di installazione principale di ESSE

- Ciascun componente deve essere disinstallato separatamente, seguito dalla disinstallazione del programma di installazione principale di ESSE. I client devono essere disinstallati secondo un ordine specifico per impedire errori durante la disinstallazione.
- Seguire le istruzioni in [Estrarre i programmi di installazione figlio dal programma di installazione principale di ESS](#page-23-0) per ottenere i programmi di installazione figlio.
- Per la disinstallazione accertarsi di usare la stessa versione del programma di installazione principale di ESS (e quindi dei client) usata per l'installazione.
- Questo capitolo fa riferimento ad altri capitoli che contengono istruzioni *dettagliate* sulla disinstallazione dei programmi di installazione figlio. Questo capitolo spiega **solo** l'ultima fase di disinstallazione del programma di installazione principale di ESSE.
- Disinstallare i client nell'ordine seguente:
	- a [Disinstallare i client di Threat Protection.](#page-18-0)
	- b [Disinstallare il client di crittografia](#page-18-0).
	- c [Disinstallare i client delle unità autocrittografanti e di Autenticazione avanzata.](#page-20-0)
	- d [Disinstallare il client di BitLocker Manager.](#page-22-0)
- Passare a Disinstallare il programma di installazione principale di ESS .

# Disinstallare il programma di installazione principale di **ESSE**

Ora che tutti i singoli client sono stati disinstallati, può essere disinstallato il programma di installazione principale di ESSE .

### Disinstallazione dalla riga di comando

• Nell'esempio seguente viene eseguita la disinstallazione automatica del programma di installazione principale di ESSE .

"DDPSuite.exe" -y -gm2 /S /x Al termine, riavviare il sistema.

DELI

# <span id="page-17-0"></span>Eseguire la disinstallazione usando i programmi di installazione figlio

- Per disinstallare ciascun client singolarmente, i file eseguibili figlio devono essere prima estratti dal programma di installazione principale di ESS , come mostrato in [Estrarre i programmi di installazione figlio dal programma di installazione principale di ESS](#page-23-0) In alternativa, eseguire un'installazione amministrativa per estrarre il file .msi.
- Per la disinstallazione accertarsi di usare le stesse versioni di client usate per l'installazione.
- Le opzioni e i parametri della riga di comando fanno distinzione tra maiuscole e minuscole.
- È importante ricordare che tutti i valori contenenti uno o più caratteri speciali, ad esempio uno spazio nella riga di comando, devono essere racchiusi tra virgolette con escape. I parametri della riga di comando fanno distinzione tra maiuscole e minuscole.
- Usare questi programmi di installazione per disinstallare i client usando un'installazione tramite script, file batch o qualsiasi altra tecnologia push disponibile alla propria organizzazione.
- File di registro Windows crea file di registro di disinstallazione dei programmi di installazione figlio univoci per l'utente che ha effettuato l'accesso a %temp% e si trovano nel percorso C:\Users\<UserName>\AppData\Local\Temp.

Se si decide di aggiungere un file di registro separato al momento dell'esecuzione del programma di installazione, accertarsi che il file di registro abbia un nome univoco, in quanto i file di registro dei programmi di installazione figlio non vengono aggiunti. Il comando .msi standard può essere utilizzato per creare un file di registro usando /l C:\<qualsiasi directory>\<qualsiasi nome file di registro>.log. Dell sconsiglia di usare "/l\*v" (registrazione dettagliata) durante la disinstallazione da una riga di comando, poiché nome utente/password sono registrati nel file di registro.

• Per le disinstallazioni dalla riga di comando, tutti i programmi di installazione figlio usano le stesse opzioni di visualizzazione e .msi di base, tranne dove indicato diversamente. È necessario specificare prima le opzioni. L'opzione /v è obbligatoria e richiede un argomento. Gli altri parametri devono essere inseriti nell'argomento che viene passato all'opzione /v.

Le opzioni di visualizzazione possono essere specificate in fondo all'argomento passato all'opzione /v per ottenere il comportamento desiderato. Non usare /q e /qn insieme nella stessa riga di comando. Usare solo ! e - dopo /qb.

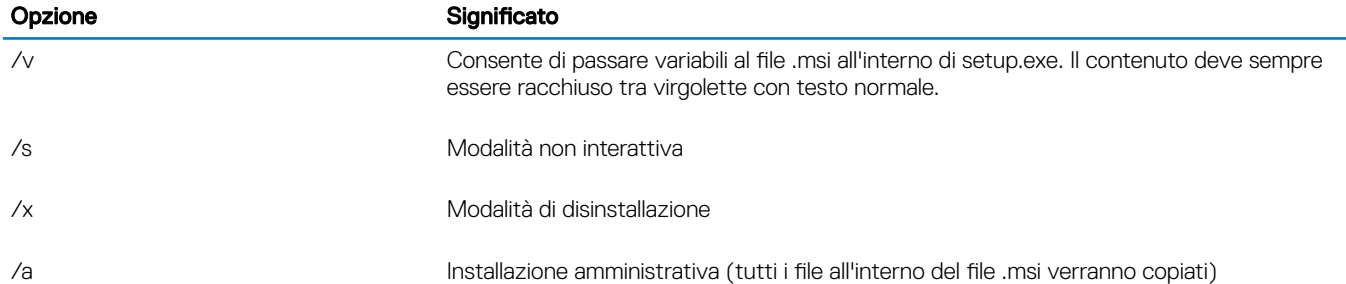

#### $\bigcirc$  N.B.:

Con /v, sono disponibili le opzioni predefinite di Microsoft. Per un elenco di opzioni, consultare https://msdn.microsoft.com/enus/library/windows/desktop/aa367988(v=vs.85).aspx .

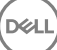

<span id="page-18-0"></span>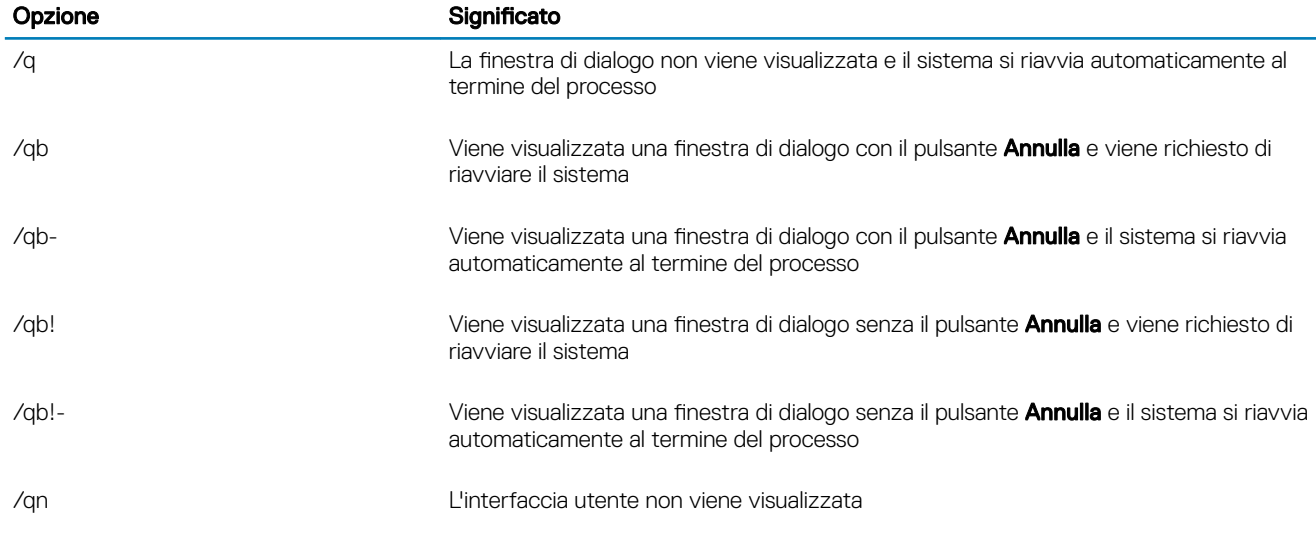

# Disinstallare i client Threat Protection

## Disinstallazione dalla riga di comando

- Una volta estratto dal programma di installazione principale di ESS, il programma di installazione del client Threat Protection può essere trovato in C:\extracted\Dell Threat Protection\ThreatProtection\WinXXR\DellThreatProtection.msi.
- Nel Pannello di controllo, andare a Installazione applicazioni e disinstallare i seguenti componenti nell'ordine di seguito indicato:
	- McAfee Endpoint Security Firewall
	- McAfee Endpoint Security Threat Prevention
	- McAfee Endpoint Security Web Control
	- McAfee Agent
- Quindi:
- Nel seguente esempio viene illustrata la disinstallazione del client Threat Protection.

```
MSIEXEC.EXE /x "DellThreatProtection.msi"
```
# Disinstallare il client di crittografia

- Per ridurre la durata del processo di decrittografia, eseguire Pulizia disco di Windows per rimuovere i file temporanei e altri dati non necessari.
- Se possibile, eseguire la decrittografia di notte.
- Per evitare che un computer non utilizzato da un utente passi alla modalità di sospensione, disattivare tale modalità. La decrittografia non può essere eseguita in un computer in modalità di sospensione.
- Arrestare tutti i processi e le applicazioni per ridurre al minimo gli errori di decrittografia dovuti a file bloccati.
- Al termine della disinstallazione e mentre la decrittografia è in corso, disabilitare la connettività di rete. In caso contrario potrebbero essere acquisiti nuovi criteri che riattivano la crittografia.
- Seguire il processo esistente per la decrittografia dei dati, ad esempio impostare l'aggiornamento di un criterio.
- I Windows Shield ed Shield aggiornano l'EE Server/VE Server per modificare lo stato impostandolo su *Non protetto* all'inizio di un processo di disinstallazione Shield. Tuttavia, se il client non riesce a contattare l'EE Server/VE Server per qualsiasi motivo, non è possibile aggiornare lo stato. In questo caso sarà necessario selezionare manualmente l'opzione *Rimuovi endpoint* nella Remote Management Console. Se l'organizzazione utilizza questo flusso di lavoro ai fini della conformità, Dell consiglia di verificare che lo stato *Non protetto* sia stato impostato come previsto nella Remote Management Console o in Compliance Reporter.

# <span id="page-19-0"></span>**Procedura**

- Prima della disinstallazione, se si usa l'opzione Scarica chiavi dal server di Encryption Removal Agent è necessario configurare Key Server (ed EE Server). Per istruzioni, consultare [Configurare un Key Server per la disinstallazione del client di crittografia attivato per un](#page-24-0) [EE Server.](#page-24-0) Non è necessaria alcuna azione precedente se il client da disinstallare è stato attivato per un VE Server, in quanto VE Server non utilizza il Key Server.
- Se si sta usando l'opzione *Importa chiavi da file di Encryption Removal Agent*, prima di avviare l'Encryption Removal Agent è necessario usare la Dell Administrative Utility (CMGAd). Questa utilità è usata per ottenere il bundle di chiavi di crittografia. Per istruzioni, consultare [Usare l'Administrative Download Utility \(CMGAd\).](#page-26-0) L'utilità può trovarsi nel supporto di installazione Dell.

## Disinstallazione dalla riga di comando

- Una volta estratto dal programma di installazione principale di ESS , il programma di installazione del client di crittografia è disponibile al percorso C:\extracted\Encryption\DDPE\_XXbit\_setup.exe.
- La tabella seguente descrive in dettaglio i parametri disponibili per la disinstallazione.

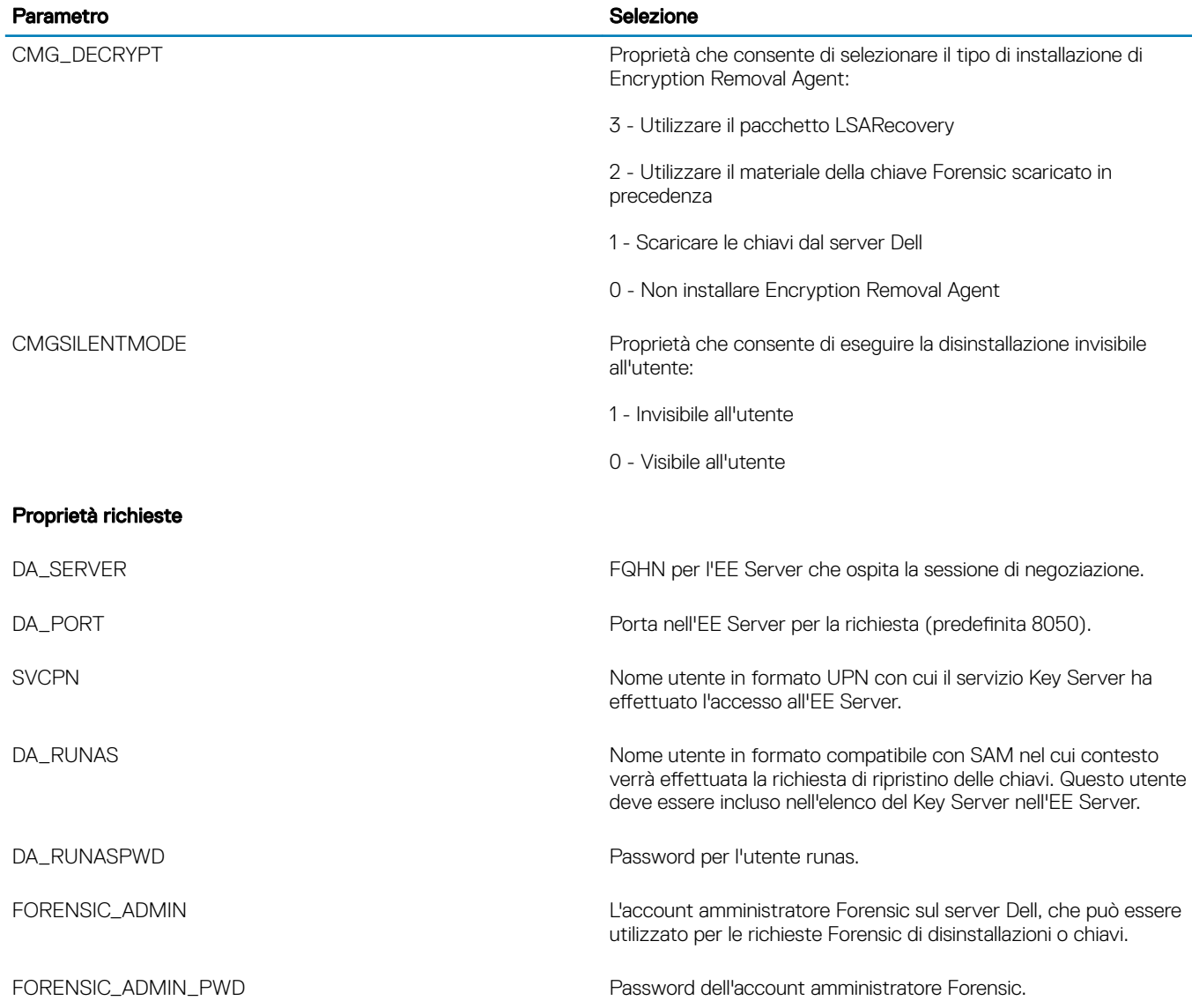

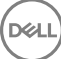

<span id="page-20-0"></span>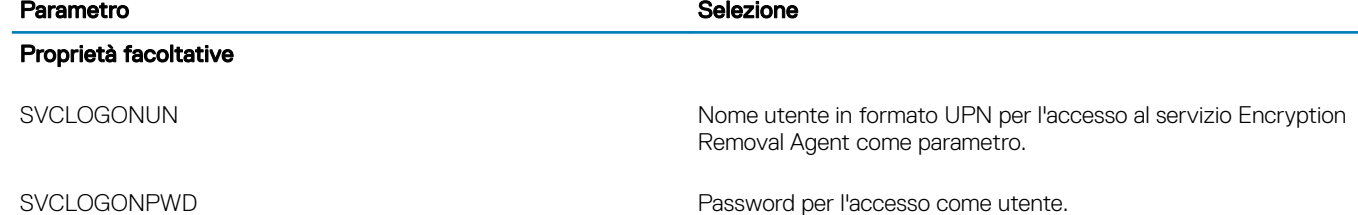

• Nell'esempio seguente viene illustrata la disinstallazione automatica del client di crittografia e il download delle chiavi di crittografia dall'EE Server.

DDPE\_XXbit\_setup.exe /s /x /v"CMG\_DECRYPT=1 CMGSILENTMODE=1 DA\_SERVER=server.organization.com DA\_PORT=8050 SVCPN=administrator@organization.com DA\_RUNAS=domain\username DA\_RUNASPWD=password /qn"

Comando MSI:

```
msiexec.exe /s /x "Dell Data Protection Encryption.msi" /qn REBOOT="ReallySuppress"
CMG_DECRYPT="1" CMGSILENTMODE="1" DA_SERVER="server.organization.com" DA_PORT="8050" 
SVCPN="administrator@domain.com" DA_RUNAS="domain\username" DA_RUNASPWD="password" /qn
```
Al termine, riavviare il sistema.

• Nell'esempio seguente viene illustrata la disinstallazione automatica del client di crittografia e il download delle chiavi di crittografia dal VE Server usando un account amministratore Forensic.

```
DDPE_XXbit_setup.exe /s /x /v"CMG_DECRYPT=1 CMGSILENTMODE=1 
FORENSIC_ADMIN=forensicadmin@organization.com FORENSIC_ADMIN_PWD=tempchangeit /qn"
```
Comando MSI:

```
msiexec.exe /s /x "Dell Data Protection Encryption.msi" /qn CMG_DECRYPT=1 CMGSILENTMODE=1 
FORENSIC_ADMIN=forensicadmin@organization.com FORENSIC_ADMIN_PWD=tempchangeit 
REBOOT=REALLYSUPPRESS
```
Al termine, riavviare il sistema.

#### IMPORTANTE:

Dell consiglia di effettuare le seguenti azioni quando si utilizza una password amministratore Forensic sulla riga di comando:

- 1 Creare un account amministratore Forensic nella Remote Management Console allo scopo di eseguire la disinstallazione invisibile all'utente.
- 2 Usare una password temporanea univoca per quell'account e per un periodo di tempo specifico.
- 3 Al termine della disinstallazione invisibile all'utente, rimuovere l'account temporaneo dall'elenco degli amministratori o modificarne la password.

#### $\bigcap$  N.B.:

Alcuni client meno recenti potrebbero richiedere caratteri di escape \" intorno ai valori dei parametri. Per esempio:

**DDPE\_XXbit\_setup.exe /x /v"CMG\_DECRYPT=\"1\" CMGSILENTMODE=\"1\" DA\_SERVER= \"server.organization.com\" DA\_PORT=\"8050\" SVCPN=\"administrator@organization.com\" DA\_RUNAS=\"domain\username\" DA\_RUNASPWD=\"password\" /qn"**

## Disinstallare i client delle unità autocrittografanti e di Autenticazione avanzata

• La connessione di rete all'EE Server/VE Server è necessaria per disattivare la PBA.

# <span id="page-21-0"></span>**Procedura**

- Disattivare la PBA, che rimuove tutti i dati di PBA dal computer e sblocca le chiavi delle unità autocrittografanti.
- Disinstallare il client dell'unità autocrittografante.
- Disinstallare il client di Autenticazione avanzata.

# Disattivare la PBA

- 1 Eseguire l'accesso alla Remote Management Console come amministratore Dell.
- 2 Nel riquadro sinistro fare clic su Protezione e gestione **>** Endpoint.
- 3 Selezionare il Tipo endpoint appropriato.
- 4 Selezionare Mostra >*Visibili, Nascosti* o *Tutti*.
- 5 Se si conosce il nome host del computer, immetterlo nel campo Nome host (è supportato l'utilizzo dei caratteri jolly). È possibile lasciare il campo vuoto per visualizzare tutti i computer. Fare clic su **Cerca**.

Se non si conosce il nome host, scorrere l'elenco per individuare il computer desiderato.

A seconda del filtro di ricerca viene visualizzato un computer o un elenco di computer.

- 6 Selezionare l'icona **Dettagli** del computer desiderato.
- 7 Fare clic su **Criteri di protezione** dal menu principale.
- 8 Selezionare Unità autocrittografanti dal menu a discesa Categoria criteri.
- 9 Espandere l'area Amministrazione unità autocrittografanti e modificare i criteri Attiva SED Management e Attiva PBA da *True* a *False*.
- 10 Fare clic su Salva.
- 11 Nel riquadro sinistro fare clic su Azioni **>** Commit criteri.
- 12 Fare clic su **Applica modifiche**

Attendere la propagazione del criterio dall'EE Server/VE Server al computer destinato alla disattivazione.

In seguito alla disattivazione della PBA, disinstallare i client dell'unità autocrittografante e di Autenticazione avanzata.

### Disinstallare il client dell'unità autocrittografante e i client di Autenticazione avanzata

#### Disinstallazione dalla riga di comando

- Una volta estratto dal programma di installazione principale di ESSE , il programma di installazione del client dell'unità autocrittografante è disponibile al percorso C:\extracted\Security Tools\EMAgent\_XXbit\_setup.exe.
- Una volta estratto dal programma di installazione principale di ESSE , il programma di installazione del client dell'unità autocrittografante è disponibile al percorso C:\extracted\Security Tools\Authentication\<x64/x86>\setup.exe.
- Nell'esempio seguente viene eseguita la disinstallazione automatica del client dell'unità autocrittografante.

EMAgent\_XXbit\_setup.exe /x /s /v" /qn"

Al termine, arrestare e riavviare il sistema.

Quindi:

• Nell'esempio seguente viene eseguita la disinstallazione automatica del client di Autenticazione avanzata.

setup.exe /x /s /v" /qn"

# <span id="page-22-0"></span>Disinstallare il client di BitLocker Manager

# Disinstallazione dalla riga di comando

- Una volta estratto dal programma di installazione principale di ESS , il programma di installazione del client di BitLocker è disponibile al percorso C:\extracted\Security Tools\EMAgent\_XXbit\_setup.exe.
- L'esempio seguente disinstalla automaticamente il client di BitLocker Manager.

EMAgent XXbit setup.exe /x /s /v" /qn" Al termine, riavviare il sistema.

**D**<sup></sup>

# <span id="page-23-0"></span>Estrarre i programmi di installazione figlio dal programma di installazione principale di ESSE

- Il programma di installazione principale di ESSE non è un *programma di disinstallazione*. Ciascun client deve essere disinstallato separatamente, seguito dalla disinstallazione del programma di installazione principale di ESSE . Usare questa procedura per estrarre i client dal programma di installazione principale di ESSE in modo da poterli utilizzare per la disinstallazione.
- 1 Dal supporto di installazione Dell, copiare nel computer locale il file **DDPSuite.exe**.
- 2 Aprire un prompt dei comandi nello stesso percorso del file **DDPSuite.exe** e immettere:

DDPSuite.exe /z"\"EXTRACT\_INSTALLERS=C:\extracted\"" Il percorso di estrazione non può superare i 63 caratteri.

I programmi di installazione figlio estratti si trovano in C:\extracted\.

6

# <span id="page-24-0"></span>Configurare un Key Server per la disinstallazione del client di crittografia attivato per un EE Server

7

25

- In questa sezione viene spiegato come configurare i componenti da usare con l'autenticazione/autorizzazione Kerberos quando si utilizza un EE Server. Il VE Server non utilizza il Key Server.
- Se è necessario usare l'autenticazione/autorizzazione Kerberos, il server che contiene il componente Key Server dovrà essere parte integrante del dominio coinvolto.
- Poiché il VE Server non usa il Key Server, non è possibile usare la disinstallazione tipica. Quando viene disinstallato un client di crittografia attivato per un VE Server, viene usato il recupero standard delle chiavi Forensic tramite il Security Server al posto del metodo Kerberos del Key Server. Per maggiori informazioni consultare [Disinstallazione dalla riga di comando](#page-19-0).

# Pannello servizi - Aggiungere un account utente di dominio

- 1 Nell'EE Server, andare al pannello Servizi (Start > Esegui... > services.msc > OK).
- 2 Fare clic con il pulsante destro del mouse su Key Server e selezionare Proprietà.
- 3 Selezionare la scheda Connessione, quindi il pulsante di opzione Account:

Nel campo *Account:* aggiungere l'account utente di dominio. Questo utente di dominio dovrà disporre almeno dei diritti di amministratore locale per la cartella Key Server (deve essere in grado di scrivere nel file di configurazione di Key Server e nel file log.txt).

Immettere e confermare la password per l'utente di dominio.

#### Fare clic su OK

DELI

- 4 Riavviare il servizio Key Server (lasciare aperto il pannello Servizi per ulteriori operazioni).
- 5 Passare al file log.txt in <directory di installazione di Key Server> per verificare che il servizio sia stato avviato.

# File di configurazione di Key Server - Aggiungere un utente per la comunicazione con EE server

- 1 Passare a <directory di installazione di Key Server>.
- 2 Aprire il file Credant.KeyServer.exe.config con un editor di testo.
- 3 Accedere a <add key="user" value="superadmin" /> e modificare il valore "superadmin" con il nome dell'utente appropriato (è possibile mantenere "superadmin").
- 4 Accedere a <add key="epw" value="<valore crittografato della password>" /> e modificare "epw" in "password". Quindi modificare "<valore crittografato della password>" con la password dell'utente al passaggio 3. Questa password viene crittografata nuovamente al riavvio dell'EE Server.

Se si utilizza "superadmin" nel passaggio 3 e la password superadmin non è "changeit", dovrà essere modificata in questo punto. Salvare e chiudere il file.

# <span id="page-25-0"></span>Pannello Servizi - Riavviare il servizio Key Server

- 1 Tornare al pannello Servizi (Start > Esegui... > services.msc > OK).
- 2 Riavviare il servizio Key Server.
- 3 Passare al file log.txt in <directory di installazione di Key Server> per verificare che il servizio sia stato avviato.
- 4 Chiudere il pannello Servizi.

# Remote Management Console - Aggiungere un amministratore Forensic.

- 1 Se necessario, accedere alla Remote Management Console.
- 2 Fare clic su Popolamenti **>** Domini.
- 3 Selezionare il dominio appropriato.
- 4 Fare clic sulla scheda Key Server.
- 5 Nel campo Account, aggiungere l'utente che eseguirà le attività di amministratore. Il formato è DOMINIO\Nome utente. Fare clic su Aggiungi account.
- 6 Fare clic su Utenti nel menu a sinistra. Nell'apposita casella cercare il nome utente aggiunto nel passaggio 5. Fare clic su Cerca.
- 7 Una volta individuato l'utente corretto, fare clic sulla scheda **Amministratore**.
- 8 Selezionare **Amministratore Forensic** e fare clic su **Aggiorna**.

I componenti sono ora configurati per l'autenticazione/autorizzazione Kerberos.

**D**ELI

# 8

# <span id="page-26-0"></span>Usare l'Administrative Download Utility (CMGAd)

- Questa utilità consente il download di un bundle di materiale delle chiavi da usare in un computer non connesso ad un EE Server/VE Server.
- Questa utilità usa uno dei seguenti metodi per scaricare un bundle di chiavi, a seconda del parametro della riga di comando trasferito all'applicazione:
	- Modalità Forensic Usata se -f viene trasferito alla riga di comando o se non viene usato alcun parametro della riga di comando.
	- Modalità Amministratore Usata se -a viene trasferito alla riga di comando.

I file di registro sono disponibili al percorso C:\ProgramData\CmgAdmin.log

# Usare l'Administrative Download Utility in modalità Forensic

- Fare doppio clic su **cmgad.exe** per avviare l'utilità o aprire un prompt dei comandi in cui si trova CMGAd e digitare *cmgad.exe -f* (o **cmgad.exe**).
- 2 Immettere le seguenti informazioni (alcuni campi possono essere già popolati). URL del Device Server: URL completo del Security Server (Device Server). Il formato è https://securityserver.domain.com:8443/xapi/.

Amministratore Dell: nome dell'amministratore con credenziali di amministratore Forensic (abilitato nella Remote Management Console), come mrossi

Password: password dell'amministratore Forensic

MCID: ID della macchina, come IDmacchina.dominio.com

DCID: prime otto cifre dell'ID dello Shield a 16 cifre

#### **O SUGGERIMENTO:**

Solitamente, è sufficiente specificare l'MCID *o* il DCID. Tuttavia, se sono noti, è utile immetterli entrambi. Ciascun parametro contiene informazioni diverse su client e computer client.

#### Fare clic su **Avanti**.

3 Nel campo Passphrase: digitare una passphrase per proteggere il file di download. La passphrase deve contenere almeno otto caratteri, di cui almeno uno alfabetico e uno numerico. Confermare la passphrase.

Accettare il nome e il percorso predefinito in cui salvare il file, oppure fare clic su ... per selezionare un percorso diverso.

Fare clic su **Avanti**.

Viene visualizzato un messaggio che indica che il materiale delle chiavi è stato sbloccato. È ora possibile accedere ai file.

4 Al termine fare clic su Fine.

# <span id="page-27-0"></span>Usare l'Administrative Download Utility in modalità Amministratore

Il VE Server non usa il Key Server, quindi non è possibile usare la modalità Amministratore per ottenere un bundle di chiavi da un VE Server. Usare la modalità Forensic per ottenere il bundle di chiavi se il client è attivato per un VE Server.

1 Aprire un prompt dei comandi dove si trova CMGAd e digitare **cmgad.exe -a**.

2 Immettere le seguenti informazioni (alcuni campi possono essere già popolati). Server: nome host completo del Key Server, come serverchiavi.dominio.com

Numero di porta: la porta predefinita è 8050

Account server: l'utente del dominio in cui è in esecuzione Key Server. Il formato è dominio\nome utente. L'utente del dominio in cui l'utilità è in esecuzione deve essere autorizzato ad effettuare il download dal Key Server

MCID: ID della macchina, come IDmacchina.dominio.com

DCID: prime otto cifre dell'ID dello Shield a 16 cifre

#### $\Omega$ SUGGERIMENTO:

Solitamente, è sufficiente specificare l'MCID *o* il DCID. Tuttavia, se sono noti, è utile immetterli entrambi. Ciascun parametro contiene informazioni diverse su client e computer client.

#### Fare clic su Avanti.

3 Nel campo Passphrase: digitare una passphrase per proteggere il file di download. La passphrase deve contenere almeno otto caratteri, di cui almeno uno alfabetico e uno numerico.

Confermare la passphrase.

Accettare il nome e il percorso predefinito in cui salvare il file, oppure fare clic su ... per selezionare un percorso diverso.

Fare clic su Avanti.

Viene visualizzato un messaggio che indica che il materiale delle chiavi è stato sbloccato. È ora possibile accedere ai file.

4 Al termine fare clic su Fine.

# Risoluzione dei problemi

# <span id="page-28-0"></span>Tutti i client - Risoluzione dei problemi

- I file di registro del programma di installazione principale di ESS si trovano in C:\ProgramData\Dell\Dell Data Protection\Installer.
- Windows crea *file di registro di installazione dei programmi di installazione figlio univoci per l'utente che ha effettuato l'accesso a* %temp%, e si trovano nel percorso C:\Users\<UserName>\AppData\Local\Temp.
- Windows crea file di registro per i prerequisiti del client, come ad esempio Visual C++, per l'utente che ha effettuato l'accesso a %temp %, e si trovano nel percorso C:\Users\<UserName>\AppData\Local\Temp. For example, C:\Users\<UserName>\AppData\Local\Temp \dd\_vcredist\_amd64\_20160109003943.log
- Seguire le istruzioni in [http://msdn.microsoft.com p](http://msdn.microsoft.com/en-us/library/hh925568%28v=vs.110%29.aspx)er verificare la versione di Microsoft .Net installata nel computer destinato all'installazione.

Andare a <https://www.microsoft.com/en-us/download/details.aspx?id=30653>per scaricare la versione completa di Microsoft .Net Framework 4.5.

• Consultare Compatibilità di *[Dell Data Protection | Security Tools](http://downloads.dell.com/Manuals/all-products/esuprt_software/esuprt_endpoint_security_soln/dell-data-protection-security-tools_Connectivity%20Guide3_en-us.pdf)* se nel computer destinato all'installazione è (o è stato in passato) installato Dell Access. DDP|A non è compatibile con questa suite di prodotti.

# Risoluzione dei problemi del client di crittografia

# Eseguire l'aggiornamento a Windows 10 Anniversary Update

Per effettuare l'aggiornamento alla versione Windows 10 Anniversary Update, seguire le istruzioni riportate nel seguente articolo: [http://](http://www.dell.com/support/article/us/en/19/SLN298382) [www.dell.com/support/article/us/en/19/SLN298382](http://www.dell.com/support/article/us/en/19/SLN298382).

# Interazioni tra EMS e il Sistema di controllo porte

#### Per garantire che il supporto non sia di sola lettura e che la porta non sia bloccata

Il criterio EMS - Accesso a supporto non protetto interagisce con il criterio Sistema di controllo porte - Categoria memorizzazione: Controllo unità esterne. Se si intende impostare il criterio EMS - Accesso a supporto non protetto su *Accesso completo*, accertarsi che anche il criterio Categoria memorizzazione: Controllo unità esterne sia impostato su *Accesso completo* per garantire che il supporto non sia di sola lettura e che la porta non sia bloccata.

#### Per crittografare dati scritti su CD/DVD

- Impostare EMS Crittografa il supporto esterno = Vero.
- Impostare EMS Escludi crittografia CD/DVD = Falso.
- Sottoclasse memorizzazione: Controllo unità ottiche = Solo UDF

## Usare WSScan

**D**ELI

- WSScan consente di garantire che tutti i dati vengano decrittografati durante la disinstallazione del client di crittografia, nonché visualizzare lo stato della crittografia e individuare i file non crittografati che devono essere crittografati.
- Per eseguire questa utilità, sono richiesti privilegi di amministratore.

#### Eseguire WSScan

- 1 Dal supporto di installazione Dell, copiare WSScan.exe nel computer Windows che si desidera sottoporre a scansione.
- 2 Avviare una riga di comando dal percorso suindicato e immettere wsscan.exe al prompt dei comandi. WSScan si avvia.
- 3 Fare clic su **Avanzate**
- 4 Selezionare il tipo di unità da analizzare dal menu a discesa: *Tutte le unità, Tutte le unità sse, Unità rimovibili* o *CDROM/ DVDROM.*
- 5 Selezionare il Tipo di rapporto di crittografia desiderato dal menu a discesa: *le crittografati*, *le non crittografati*, *tutti i le* o *le non crittografati in violazione*:
	- *File crittografati* per garantire che tutti i dati vengano decrittografati durante la disinstallazione del client di crittografia. Seguire il processo esistente per la decrittografia dei dati, ad esempio impostare l'aggiornamento di un criterio di decrittografia. Dopo la decrittografia dei dati, ma prima di eseguire il riavvio in preparazione per la disinstallazione, eseguire WSScan per verificare che tutti i dati siano stati decrittografati.
	- *File non crittografati* Per individuare i file che non sono crittografati, con un'indicazione sulla necessità o meno di crittografare i file (S/N).
	- Tutti i file Per visualizzare l'elenco di tutti i file crittografati e non crittografati, con un'indicazione sulla necessità o meno di crittografare i file (S/N).
	- *File non crittografati in violazione* Per individuare i file che non sono crittografati che devono essere crittografati.

#### 6 Fare clic su **Cerca**.

#### OPPURE

- 1 Fare clic su **Avanzate** per attivare/disattivare la visualizzazione su **Semplice** per sottoporre a scansione una cartella specifica.
- 2 Accedere a Impostazioni di scansione e inserire il percorso della cartella nel campo Percorso di ricerca. Se si utilizza questo campo, la selezione nella casella di riepilogo viene ignorata.
- 3 Se non si desidera scrivere i risultati della scansione di WSScan su file, disattivare la casella di controllo Output su file.
- 4 Modificare il percorso e il nome del file predefiniti in *Percorso*, se lo si desidera.
- 5 Selezionare **Aggiungi a file esistente** se non si desidera sovrascrivere nessun file di output WSScan esistente.
- 6 Scegliere il formato di output:
	- Selezionare Formato rapporto per un elenco di tipo rapporto dell'output sottoposto a scansione. Questo è il formato predefinito.
	- Selezionare File delimitato da valore per l'output che è possibile importare in un'applicazione per foglio di calcolo. Il delimitatore predefinito è "|", ma può essere sostituito da un massimo di 9 caratteri alfanumerici, spazi o segni di punteggiatura.
	- Selezionare l'opzione Valori tra virgolette per delimitare ogni valore tra virgolette.
	- Selezionare File a larghezza fissa per output non delimitati contenenti una linea continua di informazioni a lunghezza fissa per ciascun file crittografato.

#### 7 Fare clic su **Cerca**.

Fare clic su **Interrompi la ricerca** per interromperla. Fare clic su **Cancella** per cancellare i messaggi visualizzati.

#### Output WSScan

I dati WSScan sui file crittografati contengono le seguenti informazioni.

Esempio di output:

[2015-07-28 07:52:33] SysData.7vdlxrsb.\_SDENCR\_: "c:\temp\Dell - test.log" is still AES256 encrypted

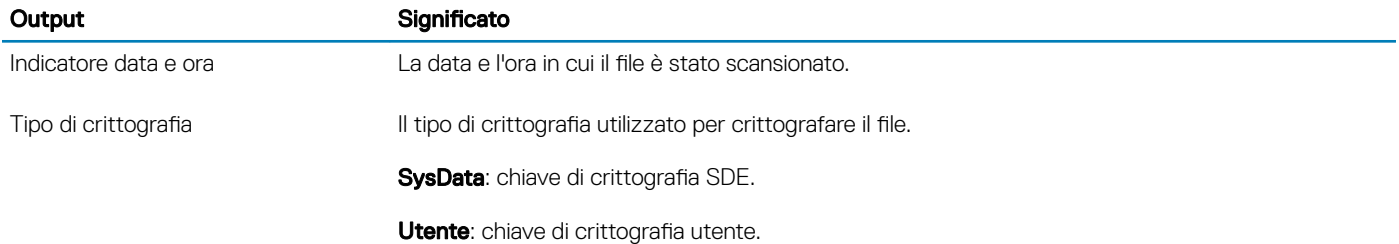

<span id="page-30-0"></span>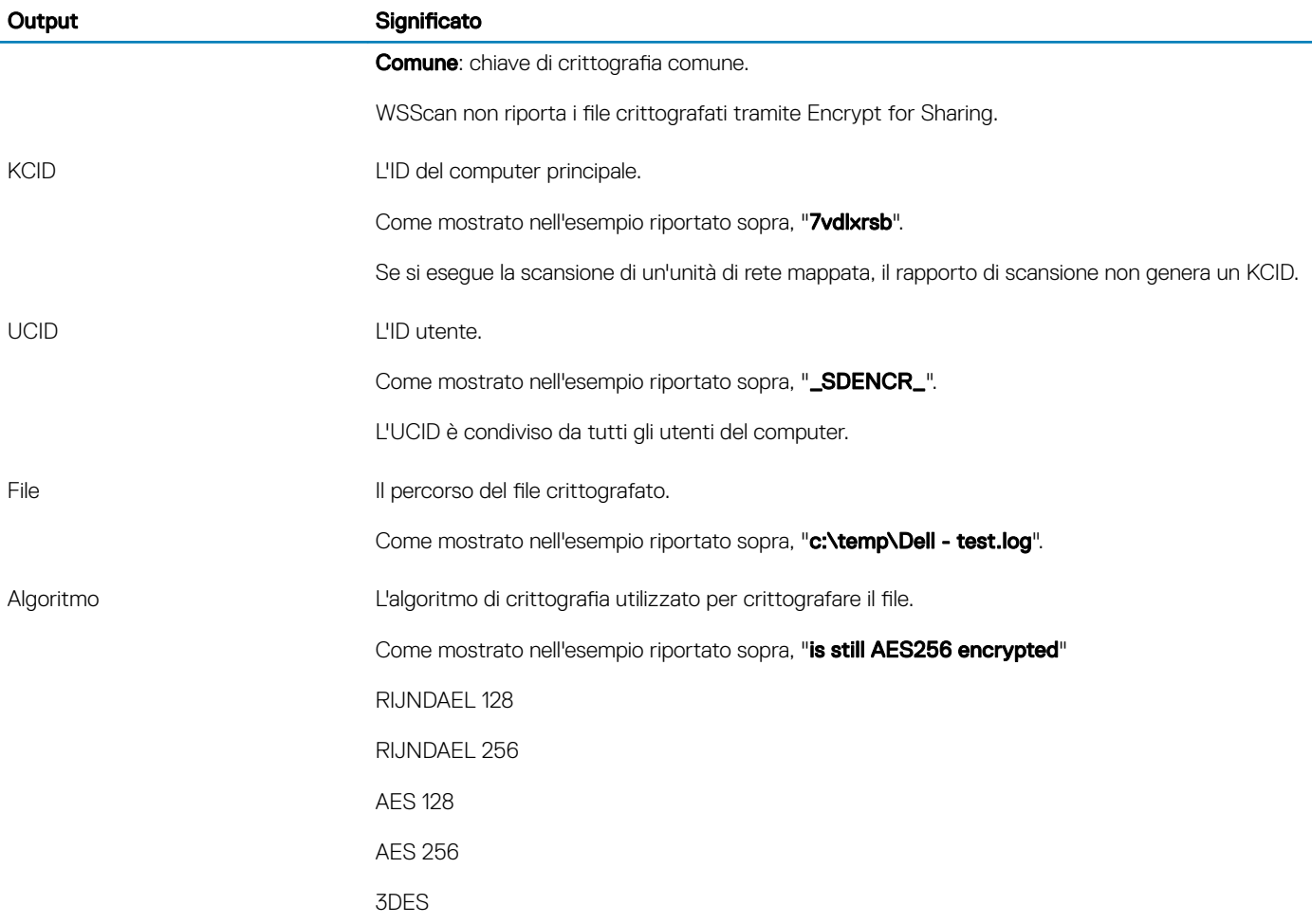

## Verificare lo stato dell'Encryption Removal Agent

Lo stato dell'Encryption Removal Agent viene visualizzato nell'area di descrizione del pannello Servizi (Start > Esegui > services.msc > OK) come segue. Aggiornare periodicamente il servizio (evidenziare il servizio > fare clic con il pulsante destro del mouse > Aggiorna) per aggiornare il relativo stato.

- In attesa della disattivazione di SDE Il client di crittografia è ancora installato, configurato o entrambi. La decrittografia inizia solo dopo la disinstallazione del client di crittografia.
- Ricerca iniziale Il servizio sta eseguendo una ricerca iniziale che calcola il numero di file e byte crittografati. La ricerca iniziale viene eseguita una volta sola.
- Ricerca decrittografia Il servizio sta decrittografando file e probabilmente richiede di decrittografare file bloccati.
- Decrittografa al riavvio (parziale) La ricerca della decrittografia è stata completata e alcuni file bloccati (ma non tutti) verranno decrittografati al riavvio successivo.
- Decrittografa al riavvio La ricerca della decrittografia è stata completata e tutti i file bloccati verranno decrittografati al riavvio successivo.
- Impossibile decrittografare tutti i file La ricerca della decrittografia è stata completata, ma non è stato possibile decrittografare tutti i file. Questo stato indica che si è verificato uno degli scenari seguenti:
	- Non è stato possibile pianificare la decrittografia per i file bloccati perché erano troppo grandi o perché si è verificato un errore durante la richiesta di sblocco.
	- Si è verificato un errore di input/output durante la decrittografia dei file.
	- Un criterio impediva di decrittografare i file.

DØLI

I file sono contrassegnati come da crittografare.

- <span id="page-31-0"></span>• Si è verificato un errore durante la ricerca della decrittografia.
- In tutti i casi viene creato un file di registro (se è stata configurata la registrazione) quando viene impostato LogVerbosity=2 (o più alto). Per eseguire la risoluzione dei problemi, impostare il livello di dettaglio del registro su 2 e riavviare il servizio Encryption Removal Agent per forzare un'altra ricerca della decrittografia., .
- Completata La ricerca della decrittografia è stata completata. Al riavvio successivo è pianificata l'eliminazione del servizio, dell'eseguibile, del driver e dell'eseguibile del driver.

# Driver di Dell ControlVault

## Aggiornare driver e firmware di Dell ControlVault

I driver e il firmware di Dell ControlVault che vengono preinstallati nei computer Dell sono obsoleti e devono essere aggiornati seguendo l'ordine della procedura seguente.

Se, durante l'installazione del client, l'utente riceve un messaggio di errore che richiede di uscire dal programma di installazione per aggiornare i driver di Dell ControlVault, tale messaggio può essere ignorato per procedere con l'installazione del client. I driver (e il firmware) di Dell ControlVault possono essere aggiornati dopo aver completato l'installazione del client.

#### Scaricare le versioni più recenti dei driver

- 1 Visitare il sito support.dell.com.
- 2 Selezionare il modello di computer.
- 3 Selezionare Driver e download.
- 4 Selezionare il **Sistema operativo** del computer di destinazione.
- 5 Espandere la categoria Sicurezza.
- 6 Scaricare e salvare i driver di Dell ControlVault.
- 7 Scaricare e salvare il firmware di Dell ControlVault.
- 8 Copiare i driver e il firmware nei computer di destinazione, se necessario.

#### Installare il driver di Dell ControlVault

Passare alla cartella in cui è stato scaricato il file di installazione del driver.

Fare doppio clic sul driver di Dell ControlVault per avviare il file eseguibile autoestraente.

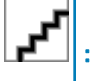

Assicurarsi di installare prima il driver. Il nome file del driver *al momento della creazione del documento* è ControlVault\_Setup\_2MYJC\_A37\_ZPE.exe.

Fare clic su **Continua** per iniziare.

Fare clic su OK per decomprimere i file del driver nel percorso predefinito C:\Dell\Drivers\<Nuova cartella>.

Fare clic su *S*ì per consentire la creazione di una nuova cartella.

Fare clic su OK quando viene visualizzato il messaggio di completamento della decompressione.

Al termine dell'estrazione, viene visualizzata la cartella contenente i file. Se ciò non accade, passare alla cartella in cui sono stati estratti i file. In questo caso, la cartella è JW22F.

Fare doppio clic su CVHCI64.MSI per avviare il programma di installazione del driver [in questo esempio si tratta di CVHCI64.MSI (CVHCI per un computer a 32 bit)].

Fare clic su **Avanti** nella schermata iniziale.

Fare clic su Avanti per installare i driver nel percorso predefinito C:\Program Files\Broadcom Corporation\Broadcom USH Host Components\.

Selezionare l'opzione **Completata** e fare clic su **Avanti**.

Fare clic su *Installa* per avviare l'installazione dei driver.

È possibile, facoltativamente, selezionare la casella di controllo per visualizzare il file di registro del programma di installazione. Fare clic su **Fine** per uscire dalla procedura quidata.

#### Verificare l'installazione del driver

Device Manager avrà un dispositivo Dell ControlVault (e altri dispositivi) a seconda del sistema operativo e della configurazione dell'hardware.

#### Installare il firmware di Dell ControlVault

- 1 Passare alla cartella in cui è stato scaricato il file di installazione del firmware.
- 2 Fare doppio clic sul firmware di Dell ControlVault per avviare il file eseguibile autoestraente.
- 3 Fare clic su **Continua** per iniziare.
- 4 Fare clic su OK per decomprimere i file del driver nel percorso predefinito C:\Dell\Drivers\<Nuova cartella>.
- 5 Fare clic su *S*i per consentire la creazione di una nuova cartella.
- 6 Fare clic su OK quando viene visualizzato il messaggio di completamento della decompressione.
- 7 Al termine dell'estrazione, viene visualizzata la cartella contenente i file. Se ciò non accade, passare alla cartella in cui sono stati estratti i file. Selezionare la cartella firmware.
- 8 Fare doppio clic su *ushupgrade.exe* per avviare il programma di installazione del firmware.
- 9 Fare clic su **Avvia** per avviare l'aggiornamento del firmware.

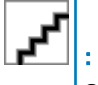

Se si tratta dell'aggiornamento di una versione precedente del firmware, all'utente potrebbe essere richiesto di immettere la password di amministratore. In tal caso, immettere la password **Broadcom** e fare clic su Invio.

Vengono visualizzati alcuni messaggi di stato.

10 Fare clic su **Riavvia** per completare l'aggiornamento del firmware.

L'aggiornamento dei driver e del firmware di Dell ControlVault è stato completato.

# **Glossario**

<span id="page-33-0"></span>Autenticazione avanzata - Il prodotto Autenticazione avanzata fornisce le opzioni integrate complete del lettore di impronte, smart card e smart card senza contatti. Autenticazione avanzata consente di gestire tali metodi di autenticazione hardware, supporta l'accesso con unità autocrittografanti e SSO, e gestisce le password e le credenziali dell'utente. Inoltre, l'Autenticazione avanzata può essere usata per accedere non solo ai PC, ma a qualsiasi sito Web, SaaS o applicazione. Nel momento in cui gli utenti registrano le proprie credenziali, Autenticazione avanzata consente l'utilizzo di tali credenziali per accedere al dispositivo e sostituire la password.

BitLocker Manager – Windows BitLocker è progettato per consentire la protezione dei computer Windows crittografando i file dati e del sistema operativo. Per migliorare la sicurezza delle distribuzioni BitLocker e per semplificare e ridurre il costo di proprietà, Dell fornisce una singola console di gestione centrale che affronta molti problemi relativi alla sicurezza e offre un approccio integrato alla gestione della crittografia in piattaforme non BitLocker, che siano esse fisiche, virtuali o basate su cloud. BitLocker Manager supporta la crittografia BitLocker per sistemi operativi, unità fisse e BitLocker To Go. BitLocker Manager consente di integrare facilmente BitLocker nelle proprie esigenze di crittografia e gestire BitLocker con minimo sforzo semplificando, al contempo, sicurezza e conformità. BitLocker Manager fornisce una gestione integrata del recupero delle chiavi, gestione e applicazione dei criteri, gestione automatizzata del TPM, conformità FIPS e creazione di rapporti di conformità.

Disattivare/Disattivato - La disattivazione avviene quando SED Management è impostato su PFF nella Remote Management Console. In seguito alla disattivazione del computer, il database PBA viene eliminato e non esiste più alcun record di utenti archiviati nella cache.

EMS - Media schermo esterno: questo servizio all'interno della crittografia Dell Client applica regole per supporti rimovibili e dispositivi di storage esterni.

Codice di accesso EMS - Questo servizio all'interno di Dell Enterprise Server/VE consente il ripristino di dispositivi protetti da External Media Shield nei casi in cui l'utente dimentica la password e non può più accedere. Il completamento di questo processo consente all'utente di ripristinare la password impostata sul supporto rimovibile o su un dispositivo di archiviazione esterno.

Client di crittografia – Il client di crittografia è il componente nel dispositivo che applica i criteri di protezione quando un endpoint è connesso alla rete, disconnesso dalla rete, perso o rubato. Creando un ambiente di elaborazione affidabile per gli endpoint, il client di crittografia opera come strato nel sistema operativo del dispositivo e fornisce autenticazione, crittografia e autorizzazione applicate costantemente per massimizzare la protezione delle informazioni sensibili.

Endpoint - Un computer o dispositivo hardware mobile che viene gestito da Dell Enterprise Server/VE.

Ricerca crittografia – La ricerca crittografia è il processo di scansione delle cartelle da crittografare in un endpoint gestito, al fine di garantire l'adeguato stato di crittografia dei file contenuti. Le normali operazioni di creazione e ridenominazione dei file non attivano una ricerca crittografia. È importante comprendere quando può avvenire una ricerca crittografia e quali fattori possono influenzare i tempi di ricerca risultanti, come segue: - Una ricerca crittografia si verificherà alla ricezione iniziale di un criterio che ha la crittografia abilitata. Ciò può verificarsi immediatamente dopo l'attivazione se il criterio ha la crittografia abilitata. - Se il criterio Esegui scansione workstation all'accesso è abilitato, le cartelle specificate per la crittografia verranno analizzate ad ogni accesso dell'utente. - È possibile riattivare una ricerca in base a determinate modifiche successive di un criterio. Qualsiasi modifica di criterio relativa a definizione di cartelle di crittografia, algoritmi di crittografia, utilizzo delle chiavi di crittografia (utente comune), attiverà una ricerca. Anche abilitando e disabilitando la crittografia si attiverà una ricerca crittografia.

Password monouso (OTP) - La Password monouso è una password utilizzabile solo una volta e valida per una durata limitata. L'OTP richiede che il TPM sia presente, abilitato e di proprietà. Per abilitare la OTP, deve essere associato un dispositivo mobile al computer tramite la Security Console e l'app Security Tools Mobile. L'app Security Tools Mobile genera la password nel dispositivo mobile utilizzato per accedere alla schermata di accesso di Windows nel computer. In base ai criteri, la funzione OTP può essere utilizzata per ripristinare l'accesso al computer qualora la password sia stata dimenticata o sia scaduta, solo se l'OTP non è stata utilizzata per accedere al computer. La funzione OTP può essere utilizzata per l'autenticazione o per il ripristino, ma non per entrambi. La sicurezza garantita dall'OTP è di gran lunga

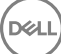

superiore a quella di altri metodi di autenticazione dal momento che la password generata può essere utilizzata solo una volta e scade entro un periodo di tempo breve.

SED Management – SED Management fornisce una piattaforma per gestire in modo protetto le unità autocrittografanti. Sebbene le unità autocrittografanti forniscano la propria crittografia, non dispongono di una piattaforma per la gestione di tale crittografia e dei criteri disponibili. SED Management è un componente di gestione centrale e scalabile che consente di proteggere e gestire più efficacemente i propri dati. SED Management garantisce all'utente di amministrare la propria azienda in maniera più rapida e semplice.

Threat Protection – Il prodotto Threat Protection si basa su criteri gestiti centralmente che proteggono i computer aziendali dalle minacce alla sicurezza. Threat Protection è costituito da: - Protezione malware - Al momento dell'accesso dell'utente o sulla base di pianificazioni definite nel criterio, verifica la presenza di virus, spyware, programmi indesiderati e altre minacce mediante scansione automatica degli elementi. - Firewall client - Monitora la comunicazione tra il computer e le risorse in rete e Internet, intercettando le comunicazioni potenzialmente dannose. - Protezione Web - Blocca l'accesso ai siti Web non sicuri e i download da questi siti durante la navigazione e le ricerche online in base a valutazioni di sicurezza e a rapporti relativi ai siti Web.